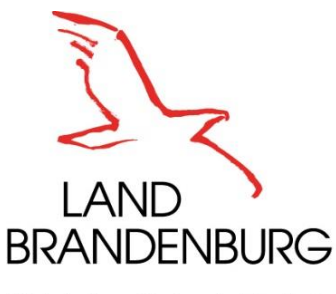

Ministerium für Landwirtschaft, **Umwelt und Klimaschutz** 

## **Ablauf der Registrierung und Anmeldung bei authega**

**Hilfestellung für Antragstellende**

Version: 1.2 Status: Freigegeben Freigegeben am: 01.08.2023 Freigegeben durch: EU-Zahlstelle

## **Inhaltsverzeichnis**

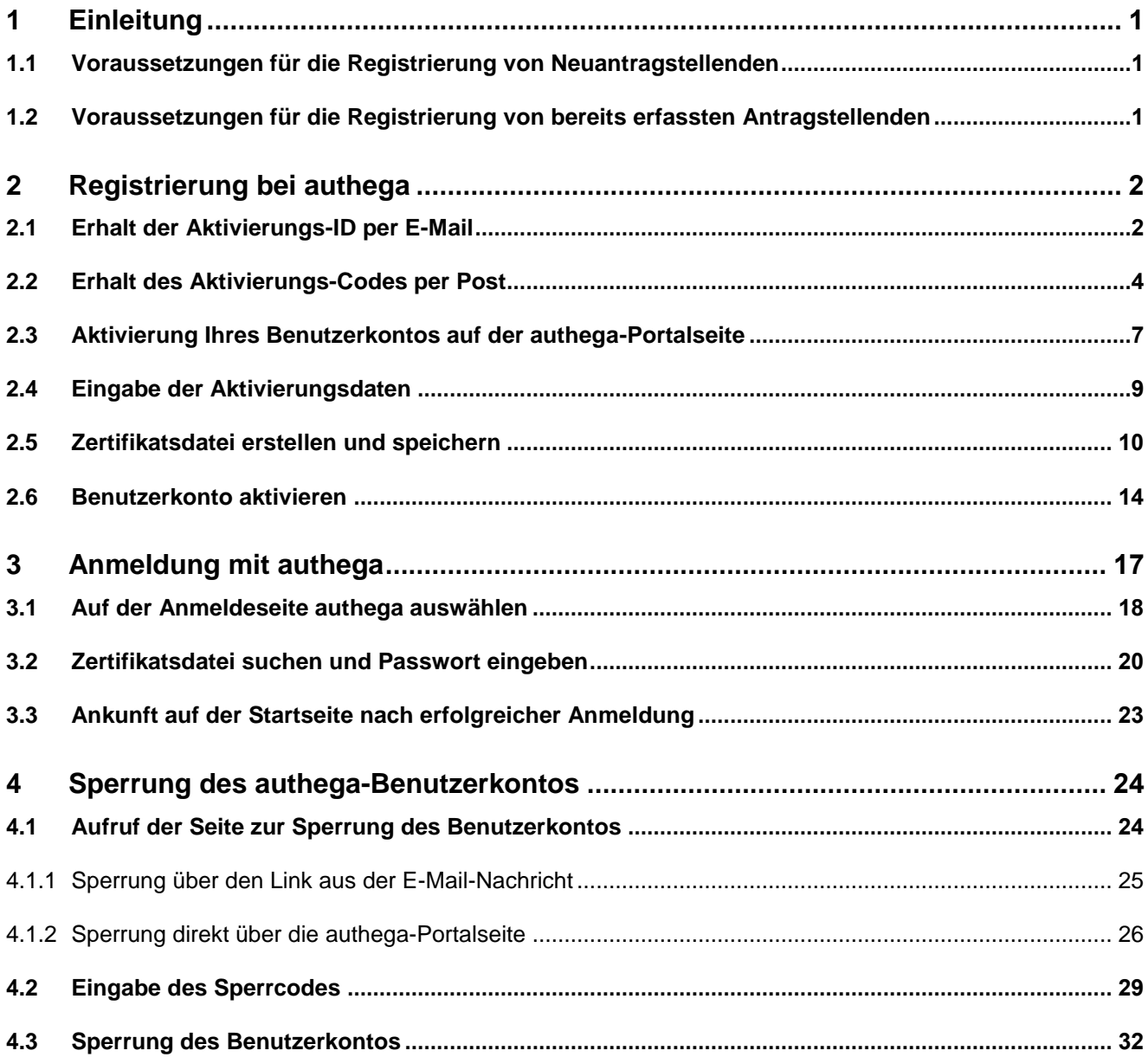

authega-Hilfestellung für Antragstellende

## **Abbildungsverzeichnis**

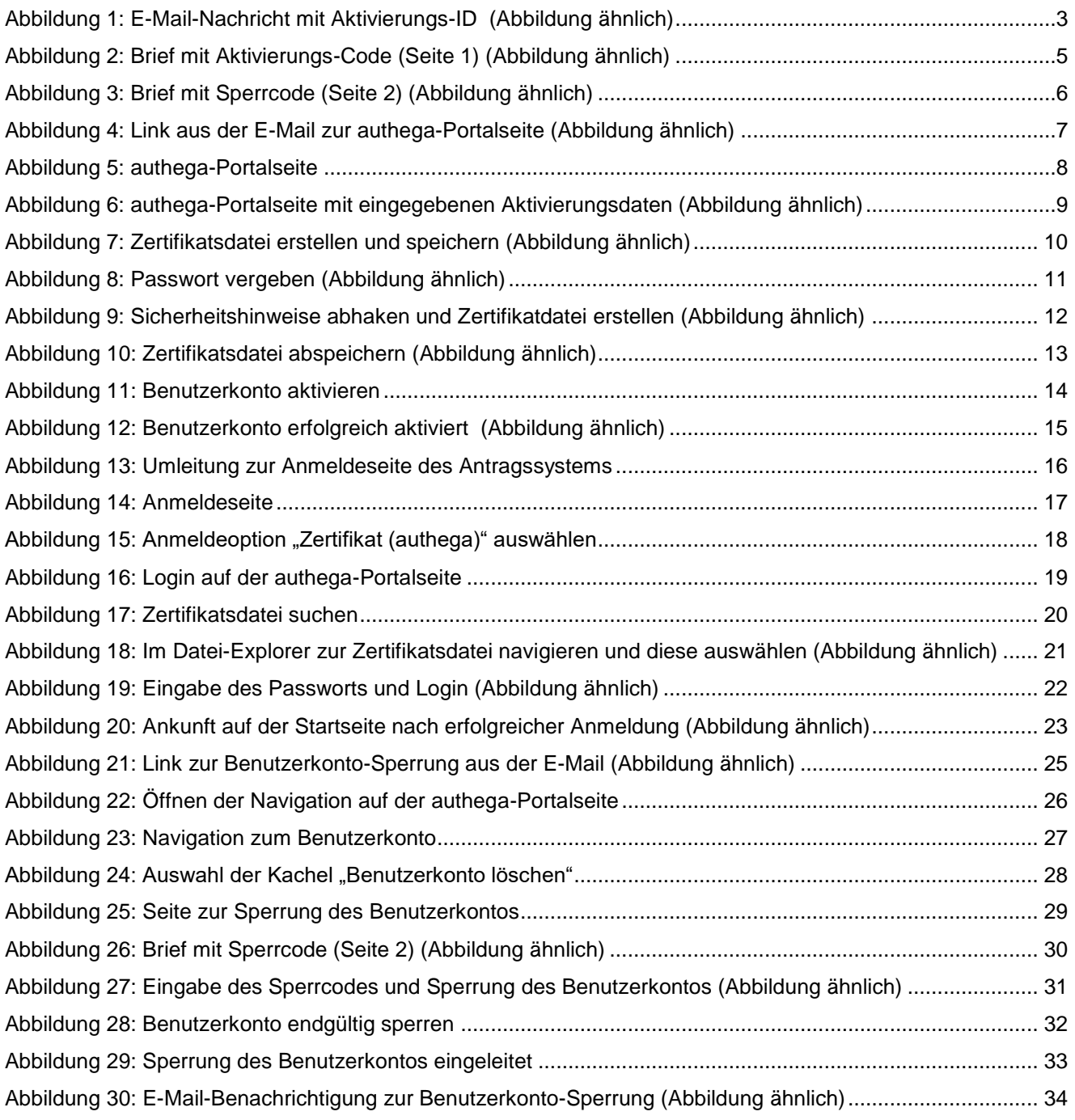

authega-Hilfestellung für Antragstellende

Ministerium für Landwirtschaft, Umwelt und Klimaschutz

## <span id="page-3-0"></span>**1 Einleitung**

Um einen elektronischen Förderantrag zu stellen, ist es zukünftig erforderlich, dass Sie sich mit dem Authentifizierungsdienst "authega" anmelden. Durch einen zusätzlichen Sicherheitsfaktor wird der Schutz vor unbefugten Zugriffen gesteigert und gleichzeitig werden Benutzende eindeutig identifiziert. Hierzu müssen Sie sich zunächst bei "authega" registrieren. Voraussetzung für die Registrierung bei authega ist, dass Sie von Ihrer zuständigen Bewilligungsbehörde identifiziert und als Nutzer oder Nutzerin im System erfasst wurden (Vorliegen einer Betriebsnummer / BNR-ZD).

### <span id="page-3-1"></span>**1.1 Voraussetzungen für die Registrierung von Neuantragstellenden**

Wenn Sie bisher noch keinen Förderantrag im Geschäftsbereich des Ministeriums für Landwirtschaft, Umwelt und Klimaschutz gestellt haben oder keine Betriebsnummer (BNR-ZD) erhalten haben, ist es erforderlich, dass Sie sich an Ihre Bewilligungsbehörde wenden. Alle potentiellen Antragstellenden, die in keinem öffentlich zugänglichen Register (wie z.B. Handelsregister, Vereinsregister, Genossenschaftsregister usw.) gelistet sind (hierzu zählen natürlichen Personen, Gesellschaften bürgerlichen Rechts oder Einzelunternehmen), müssen sich persönlich bei Ihrer zuständigen Bewilligungsbehörde ausweisen und ihre Stammdaten erstmalig erfassen lassen. Hierzu benötigen Sie ein für Sie gültiges Ausweisdokument (zum Beispiel einen Personalausweis, Reisepass oder Aufenthaltstitel), mit dem Sie identifiziert werden können. Daraufhin erfasst Ihre Bewilligungsbehörde Sie mit Ihren Nutzerdaten im System (zum Beispiel Name, Post- und E-Mail-Adresse). Dabei wird auch die für Sie bzw. Ihren Betrieb neu vergebene Betriebsnummer (BNR-ZD) erfasst. Für die BNR-ZD gilt das "Prinzip der einen Nummer", d.h. jeder Antragstellende darf in Deutschland lediglich einmal mit einer BNR-ZD erfasst sein.

Erst wenn Sie mit Ihren Daten erfolgreich als Nutzer oder Nutzerin im System angelegt wurden, kann die Registrierung bei authega beginnen. Wichtig ist, dass Ihre angegebenen Kontaktdaten (Post- und E-Mail-Adresse) korrekt sind, damit Sie die Aktivierungsdaten für die Registrierung erhalten können.

### <span id="page-3-2"></span>**1.2 Voraussetzungen für die Registrierung von bereits erfassten Antragstellenden**

Wenn Sie in der Vergangenheit bereits einen Förderantrag gestellt haben und eine Betriebsnummer haben, wurden Sie bereits als Nutzer oder Nutzerin im System erfasst und durch die Ihre Bewilligungsbehörde identifiziert. Daher müssen Sie sich nicht noch einmal persönlich bei Ihrer Bewilligungsbehörde ausweisen. Ihre Registrierung wird bzw. wurde bereits automatisch eingeleitet. Wichtig ist jedoch, dass Ihre Kontaktdaten (Post- und E-Mail-Adresse) aktuell sind, damit Sie die Aktivierungsdaten für die Registrierung erhalten können.

## <span id="page-4-0"></span>**2 Registrierung bei authega**

Nach Ihrer erfolgreichen Erfassung im System, erhalten Sie per E-Mail und per Post die Aktivierungsdaten, welche Sie für die Registrierung bei authega benötigen. Hierbei werden die E-Mail-Adresse und Postadresse genutzt, die Sie bei Ihrer Bewilligungsbehörde hinterlegt haben. Die Aktivierungsdaten bestehen aus einer Aktivierungs-ID und einem Aktivierungs-Code. Die Aktivierungs-ID erhalten Sie per E-Mail und den Aktivierungs-Code erhalten Sie als Brief per Post.

**Hinweis:** Die Aktivierungsdaten sind 90 Tage lang gültig.

## <span id="page-4-1"></span>**2.1 Erhalt der Aktivierungs-ID per E-Mail**

Sie erhalten an Ihre angegebene E-Mail-Adresse eine E-Mail-Nachricht mit dem Betreff "authega: Aktivierung Ihres Benutzerkontos (Agrarantrag BB)", welche die Aktivierungs-ID enthält. Die E-Mail-Adresse des Absenders endet auf "@authega.bayern.de". Bitte löschen Sie die Nachricht nicht bevor der Registrierungsprozess abgeschlossen ist. Der Registrierungsprozess kann erst fortgesetzt werden, wenn Sie auch den Brief erhalten haben. Das bedeutet, dass Sie an dieser Stelle den Erhalt des Briefs per Post abwarten müssen. Dies kann bis zu maximal 10 Arbeitstagen dauern.

**Hinweis:** Sollten Sie trotz Ihrer Erfassung als Nutzer oder Nutzerin im System keine E-Mail erhalten haben, wenden Sie sich bitte an Ihre zuständige Bewilligungsbehörde. Vorher sollten Sie aber in Ihrem Spam-Ordner nachschauen, ob die E-Mail möglicherweise dort liegt.

#### Die E-Mail-Nachricht sieht folgendermaßen aus:

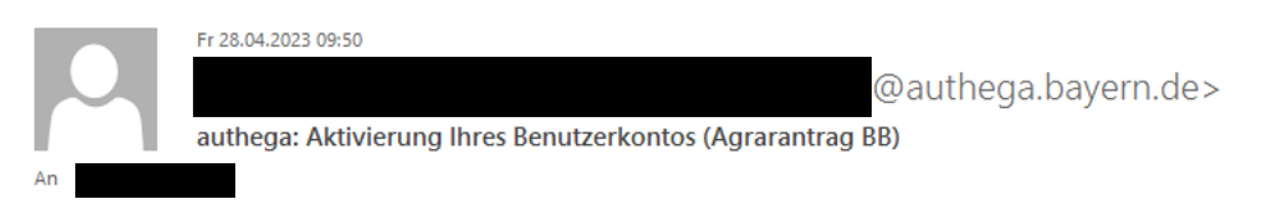

Guten Tag,

vielen Dank für Ihre Registrierung am 28.04.2023 um 09:50 Uhr.

Mit dieser E-Mail erhalten Sie die persönliche Aktivierungs-ID für Ihr Benutzerkonto.

Die Aktivierungs-ID benötigen Sie für den zweiten Schritt der Registrierung zusammen mit dem Aktivierungs-Code, den Sie gesondert erhalten. Bewahren Sie deshalb diese E-Mail unbedingt auf, bis auch der Aktivierungs-Code bei Ihnen vorliegt.

Für Antragssteller erfolgt die Zusendung des Aktivierungs-Codes per Post an die Anschrift, die Sie bei der Bewilligungsbehörde angegeben haben. Sollte Ihnen innerhalb der nächsten 8 - 10 Arbeitstage dieser Brief nicht vorliegen, wenden Sie sich bitte an die für Sie zuständige Bewilligungsbehörde.

Die Verwaltungsmitarbeiter erhalten den Aktivierungs-Code stattdessen in einer weiteren E-Mail.

Aktivierungs-ID: 216271800836824865

Nachdem Sie den Brief mit Ihrem persönlichen Aktivierungs-Code erhalten haben, klicken Sie bitte diesen Link: https://www.authega.bayern.de/gate/web/ui/zsbb/registration/basis-step2?locale=de DE (Sollten Sie den Link in dieser E-Mail nicht anklicken können, kopieren Sie ihn bitte vollständig in die Adresszeile Ihres Browsers und betätigen Sie anschließend die Eingabetaste.)

Dort benötigen Sie obige Aktivierungs-ID und Ihren Aktivierungs-Code.

Sollten Sie Ihre Zertifikatsdatei für den Login verlieren bzw. Ihr Konto löschen wollen, so können Sie Ihr Konto unter folgendem Link mit dem Sperrcode aus dem Brief löschen: https://www.authega.bayern.de/gate/web/ui/zsbb/account/disable-substantial

Freundliche Grüße

Das Team von Agrarantrag BB

Weitere Informationen und Kontaktmöglichkeiten finden Sie unter: https://lelf.brandenburg.de/lelf/de/service/foerderung/agrarfoerderantrag

#### **Abbildung 1: E-Mail-Nachricht mit Aktivierungs-ID (Abbildung ähnlich)**

authega-Hilfestellung für Antragstellende Seite 3 von 34 authega-Hilfestellung für Antragstellende

## <span id="page-6-0"></span>**2.2 Erhalt des Aktivierungs-Codes per Post**

Den Aktivierungs-Code erhalten Sie auf Grund des Briefdrucks und des Postwegs, zeitlich erst nach Erhalt der E-Mail-Nachricht. Der Absender des Briefs ist die "EU-Zahlstelle Brandenburg-Berlin". Der Brief hat die Betreffzeile "Registrierung eines authega-Zugangs zu dem EU-Fördermittel- bzw. -Beihilfe-Portal Agrarantrag BB".

**Hinweis:** Sollte Ihnen der Brief nicht innerhalb der nächsten 8 bis 10 Arbeitstage nach Erhalt der E-Mail vorliegen, wenden Sie sich bitte an die für Sie zuständige Bewilligungsbehörde.

Der Brief sieht folgendermaßen aus:

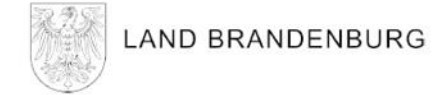

terium für Landwirtschaft, Umwelt und Klimaschutz des Landes Brandenburg<br>ich 601150 | 14411 Potsdam

Ministerium für Landwirtschaft, Umwelt und Klimaschutz

EU-Zahlstelle Brandenburg-Berlin Henning-von-Tresckow-Str. 2-13 14467 Potsdam

Internet: www.mluk.brandenburg.de Potsdam, 28.04.2023

#### Registrierung eines authega-Zugangs zu dem Fördermittel- bzw. Beihilfe-Portal Agrarantrag BB

Sehr geehrte(r) Antragsteller(in),

vielen Dank für Ihre Registrierung mit authega bei dem Fördermittelbzw. Beihilfe-Portal Agrarantrag BB.

Die Registrierung fand am 28.04.2023 um 09:50 Uhr mit der E-Mail-Adresse statt.

Mit diesem Schreiben wird Ihnen Ihr Aktivierungs-Code übersandt, den Sie für die Aktivierung Ihres Zugangs benötigen. Bitte behandeln Sie den Aktivierungs-Code vertraulich.

Aktivierungs-Code: J6T9-DEJA-N5KF

Eine Beschreibung zum Umgang mit diesem Aktivierungs-Code sowie der Zertifikatsdatei finden Sie im Internet unter der URL: https://lelf.brandenburg.de/lelf/de/service/foerderung/agrarfoerderantrag/

Für den Zugang zu den Anwendungen im Portal benötigen Sie eine Zertifikatsdatei. Um diese zu erstellen, liegen Ihnen vor:

1. Aktivierungs-ID (wurde vorab per E-Mail versandt)

2. Aktivierungs-Code (siehe oben)

Diese Aktivierungsdaten sind 90 Tage lang gültig.

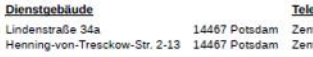

efon Fax **Tram-Haltestelle** (0331) 866 7674 Alter Markt / Landtag<br>(0331) 866 7674 Alter Markt / Landtag<br>(0331) 866 7070 Alter Markt / Landtag trale<br>trale

Linien <u>ынин</u><br>91-93, 96, 98, 99<br>91-93, 96, 98, 99<br>Bus 580, 604-606, 609, 610, 612, 614,<br>631, 638, 639, 650 696, N14, N16, N17

#### **Abbildung 2: Brief mit Aktivierungs-Code (Seite 1) (Abbildung ähnlich)**

Auf der zweiten Seite des Briefs befindet sich ein Sperrcode, mit dem Sie gegebenenfalls Ihr authega-Konto sperren können. Daher sollten Sie den Brief für diesen Fall aufbewahren. Für die Registrierung brauchen Sie den Sperrcode aber nicht. Näheres zum Sperrcode erläutert der Abschnitt "4 Sperrung des authega-Benutzerkontos" der vorliegenden Hilfestellung.

Seite 2

Ministerium für **Landwirtschaft, Umwelt** und Klimaschutz

Sollten Sie nicht mehr über die Aktivierungs-ID verfügen, können Sie bei der für Sie zuständigen Bewilligungsbehörde das erneute Einleiten der Registrierung veranlassen. Das Verzeichnis der Bewilligungsbehörden finden Sie ebenfalls unter der obenstehenden URL.

Für die Anmeldung an der Plattform Agrarantrag BB benötigen Sie eine Zertifikatsdatei, die Sie während der Registrierung heruntergeladen haben.

Mit dem folgenden Sperrcode können Sie diesen Zugang jederzeit sperren, um den unerlaubten Zugriff auf Ihre Daten zu verhindern:

Sperrcode:

3kvvj-odsnu-8pmpp-un6ya

Durch die Sperrung werden Ihre Zugangsdaten unwiderruflich gelöscht. Ihre Anträge sowie der Inhalt Ihres Antragstellerpostfaches bleiben erhalten. Sie sind mit Ihrer Betriebsnummer verknüpft und stehen Ihnen nach erneuter Registrierung (mit einer neuen Zertifikatsdatei) wieder zur Verfügung. Eine Sperrung kann nicht rückgängig gemacht werden.

Freundliche Grüße

Das Team von Agrarantrag BB

**Abbildung 3: Brief mit Sperrcode (Seite 2) (Abbildung ähnlich)**

#### <span id="page-9-0"></span>**2.3 Aktivierung Ihres Benutzerkontos auf der authega-Portalseite**

Nachdem Sie die Aktivierungs-ID und den Aktivierungs-Code erhalten haben, folgen Sie bitte dem ersten Link aus der E-Mail-Nachricht, um auf die authega-Portalseite zu gelangen und dort Ihr Benutzerkonto zu aktivieren (https://www.authega.bayern.de/gate/web/ui/zsbb/registration/basis-step2).

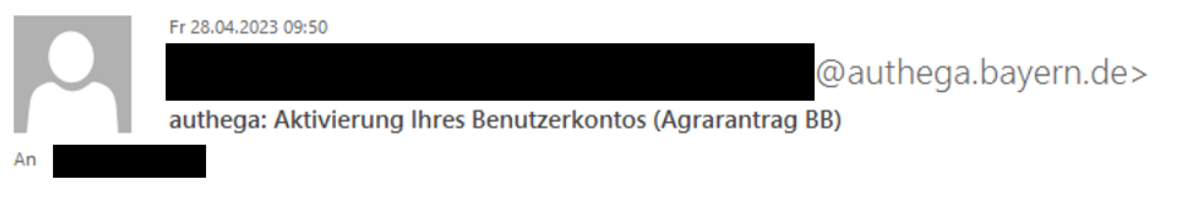

Guten Tag,

vielen Dank für Ihre Registrierung am 28.04.2023 um 09:50 Uhr.

Mit dieser E-Mail erhalten Sie die persönliche Aktivierungs-ID für Ihr Benutzerkonto.

Die Aktivierungs-ID benötigen Sie für den zweiten Schritt der Registrierung zusammen mit dem Aktivierungs-Code, den Sie gesondert erhalten. Bewahren Sie deshalb diese E-Mail unbedingt auf, bis auch der Aktivierungs-Code bei Ihnen vorliegt.

Für Antragssteller erfolgt die Zusendung des Aktivierungs-Codes per Post an die Anschrift, die Sie bei der Bewilligungsbehörde angegeben haben. Sollte Ihnen innerhalb der nächsten 8 - 10 Arbeitstage dieser Brief nicht vorliegen, wenden Sie sich bitte an die für Sie zuständige Bewilligungsbehörde.

Die Verwaltungsmitarbeiter erhalten den Aktivierungs-Code stattdessen in einer weiteren E-Mail.

Aktivierungs-ID: 216271800836824865

Nachdem Sie den Brief mit Ihrem persönlichen Aktivierungs-Code erhalten haben. klicken Sie bitte diesen Link: https://www.authega.bayern.de/gate/web/ui/zsbb/registration/basis-step2?locale=de DE (Sollten Sie den Link in dieser E-Mail nicht anklicken können, kopieren Sie ihn bitte vollständig in die Adresszeile Ihres Browsers und betätigen Sie anschließend die Eingabetaste.)

Dort benötigen Sie obige Aktivierungs-ID und Ihren Aktivierungs-Code.

Sollten Sie Ihre Zertifikatsdatei für den Login verlieren bzw. Ihr Konto löschen wollen, so können Sie Ihr Konto unter folgendem Link mit dem Sperrcode aus dem Brief löschen: https://www.authega.bayern.de/gate/web/ui/zsbb/account/disable-substantial

Freundliche Grüße

Das Team von Agrarantrag BB

Weitere Informationen und Kontaktmöglichkeiten finden Sie unter: https://lelf.brandenburg.de/lelf/de/service/foerderung/agrarfoerderantrag

#### **Abbildung 4: Link aus der E-Mail zur authega-Portalseite (Abbildung ähnlich)**

authega-Hilfestellung für Antragstellende Seite 7 von 34

 $\lambda$ 

Die authega-Portalseite sieht folgendermaßen aus:

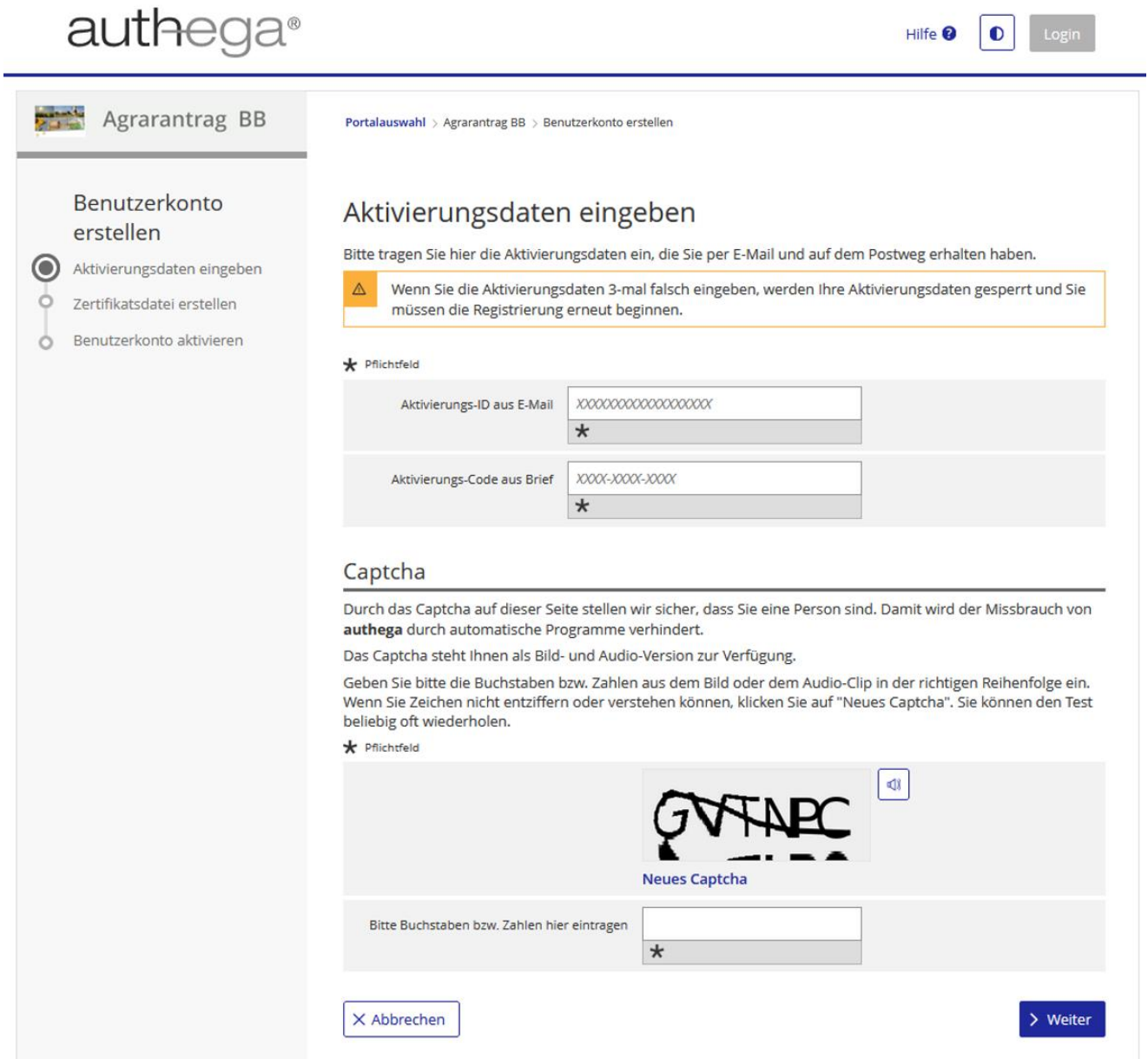

### **Abbildung 5: authega-Portalseite**

## <span id="page-11-0"></span>**2.4 Eingabe der Aktivierungsdaten**

Auf der authega-Portalseite geben Sie bitte die Aktivierungs-ID aus der E-Mail und den Aktivierungs-Code aus dem Brief in den entsprechenden Feldern ein. Ferner müssen Sie auch das angezeigte Captcha in dem entsprechenden Feld eingeben. Wenn alle Felder vollständig ausgefüllt wurden, können Sie unten rechts auf "Weiter" klicken.

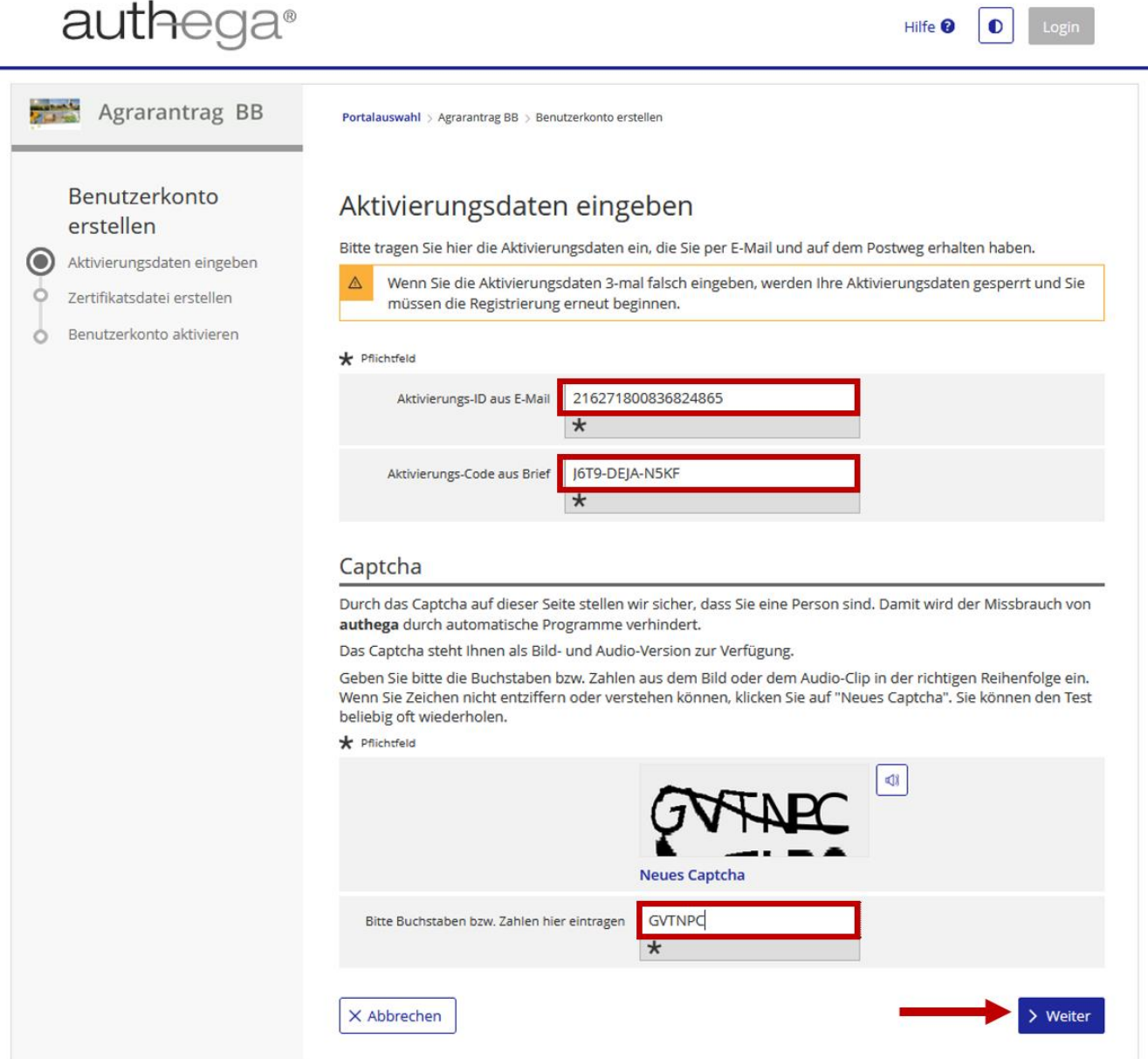

#### **Abbildung 6: authega-Portalseite mit eingegebenen Aktivierungsdaten (Abbildung ähnlich)**

### <span id="page-12-0"></span>**2.5 Zertifikatsdatei erstellen und speichern**

Wenn Sie Ihre Aktivierungsdaten korrekt eingegeben haben, können Sie nun Ihre Zertifikatsdatei erstellen.

**Hinweis:** Für die Erstellung der Zertifikatsdatei darf JavaScript in den Einstellungen Ihres Browsers nicht deaktiviert sein. Ohne JavaScript kann die Zertifikatsdatei nicht heruntergeladen werden.

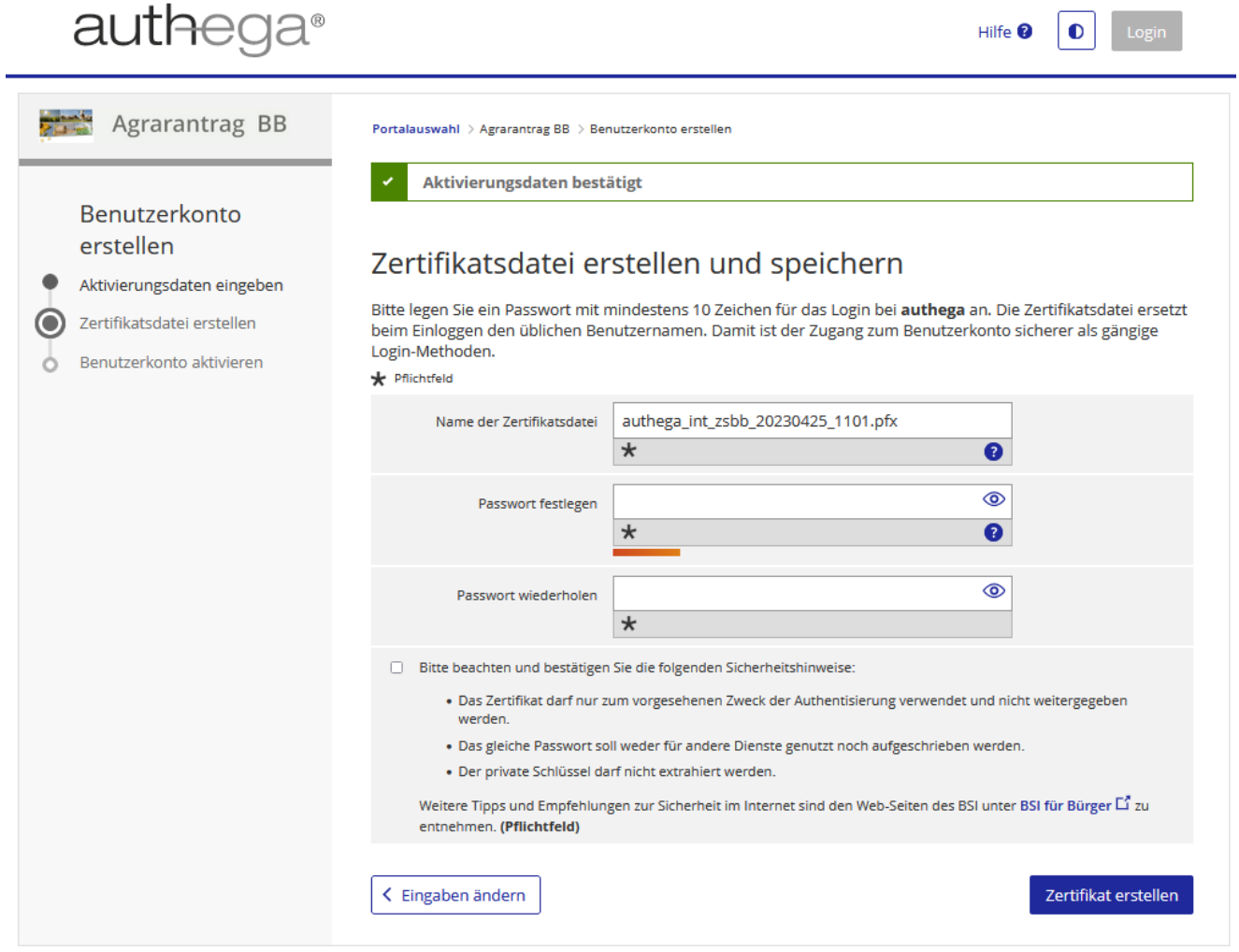

**Abbildung 7: Zertifikatsdatei erstellen und speichern (Abbildung ähnlich)**

Hierzu müssen Sie noch ein Passwort festlegen und abhaken, dass Sie die Sicherheitshinweise zur Kenntnis genommen haben.

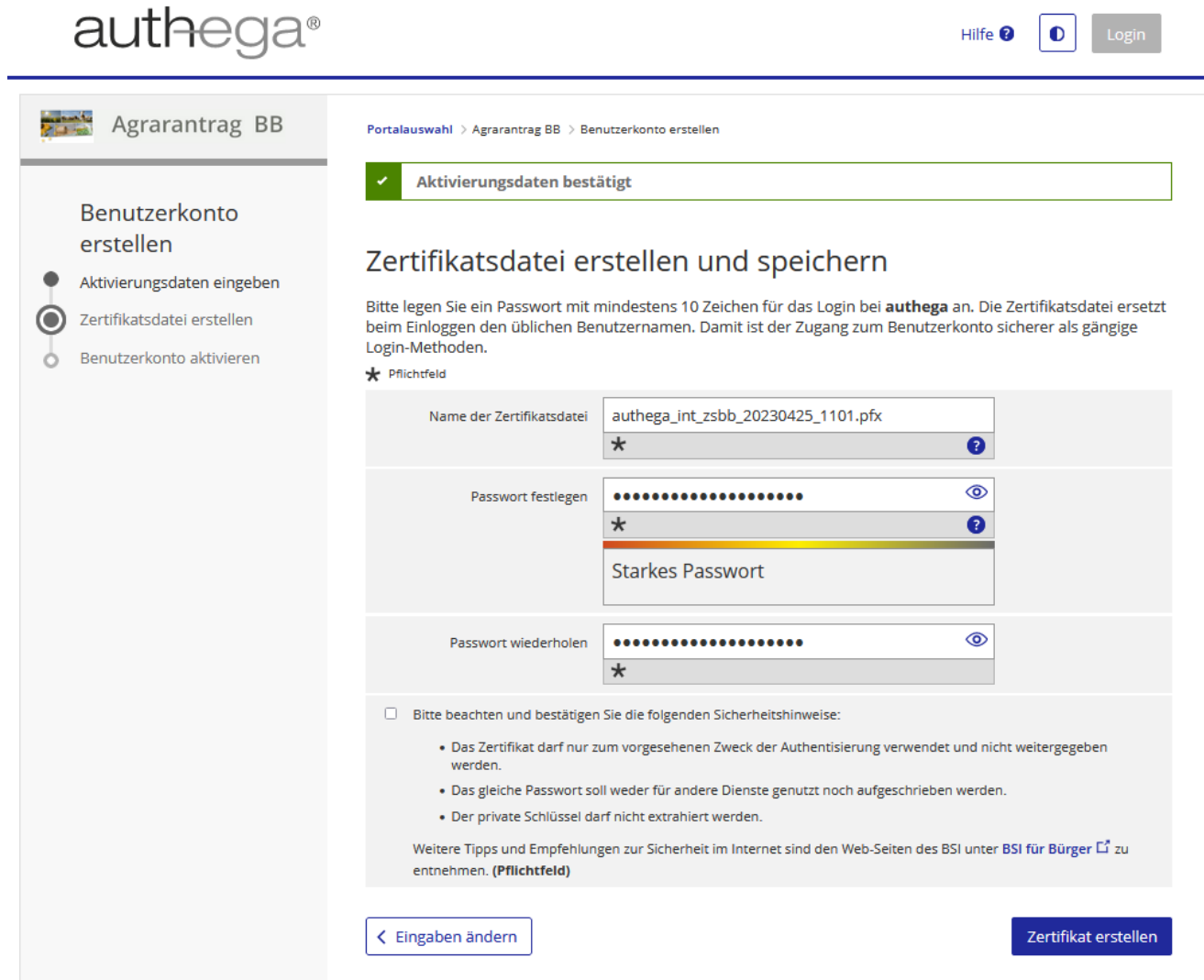

#### **Abbildung 8: Passwort vergeben (Abbildung ähnlich)**

.

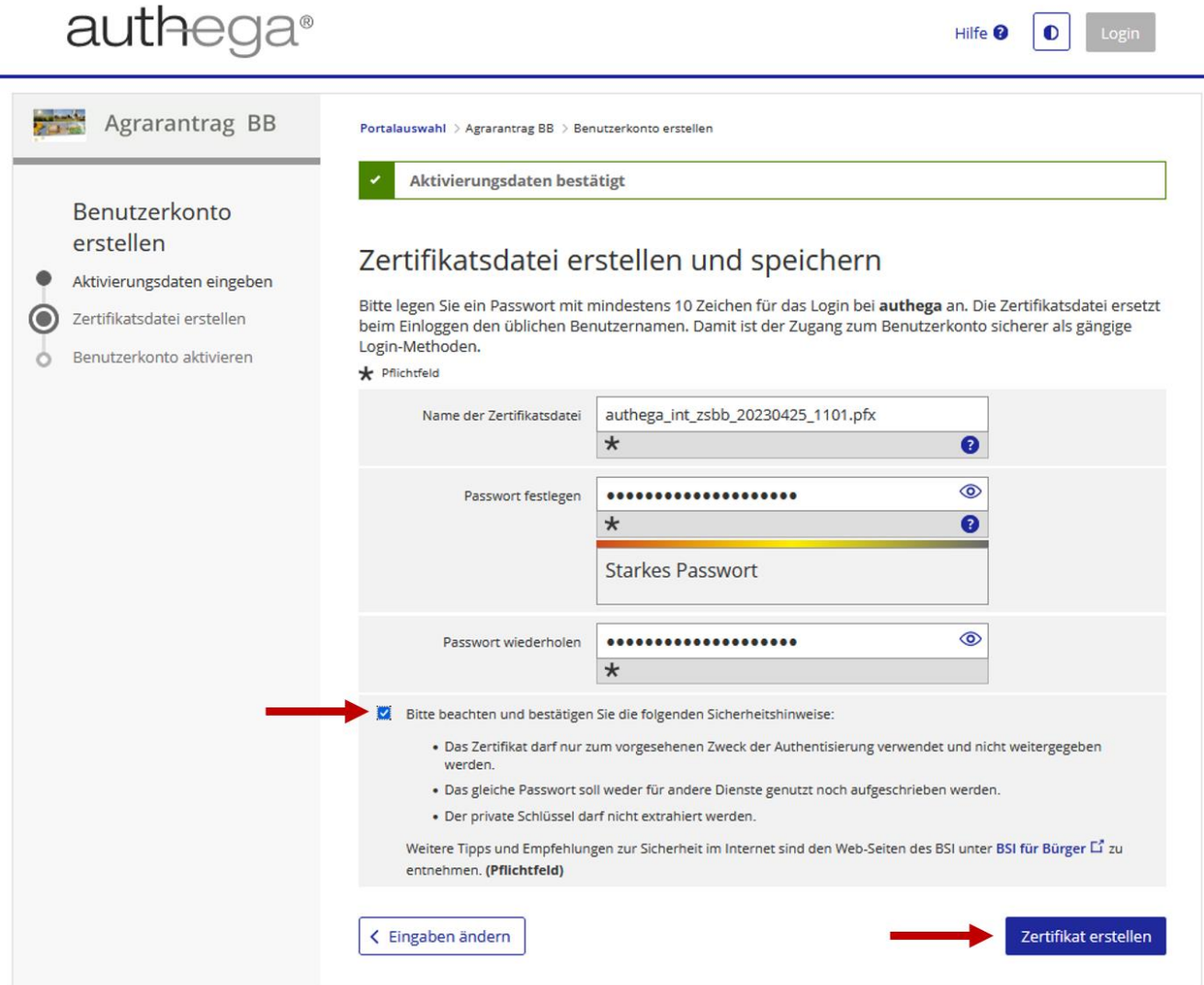

#### **Abbildung 9: Sicherheitshinweise abhaken und Zertifikatdatei erstellen (Abbildung ähnlich)**

Wenn Sie dies getan haben, können Sie Ihre Zertifikatsdatei erstellen. Diese Zertifikatsdatei sollten Sie an einem sicheren Ort abspeichern, auf den nur Sie jederzeit Zugriff haben. Sie können die Zertifikatsdatei auf unterschiedlichen Speichermedien (zum Beispiel Festplatte, USB-Stick) abspeichern und beliebig oft kopieren, um einen Verlust der Zertifikatsdatei zu vermeiden. Ihre Zertifikatsdatei und Ihr Passwort sind für jede Anmeldung (Login) zwingend erforderlich. Geben Sie diese Zugangsdaten nicht an Dritte weiter.

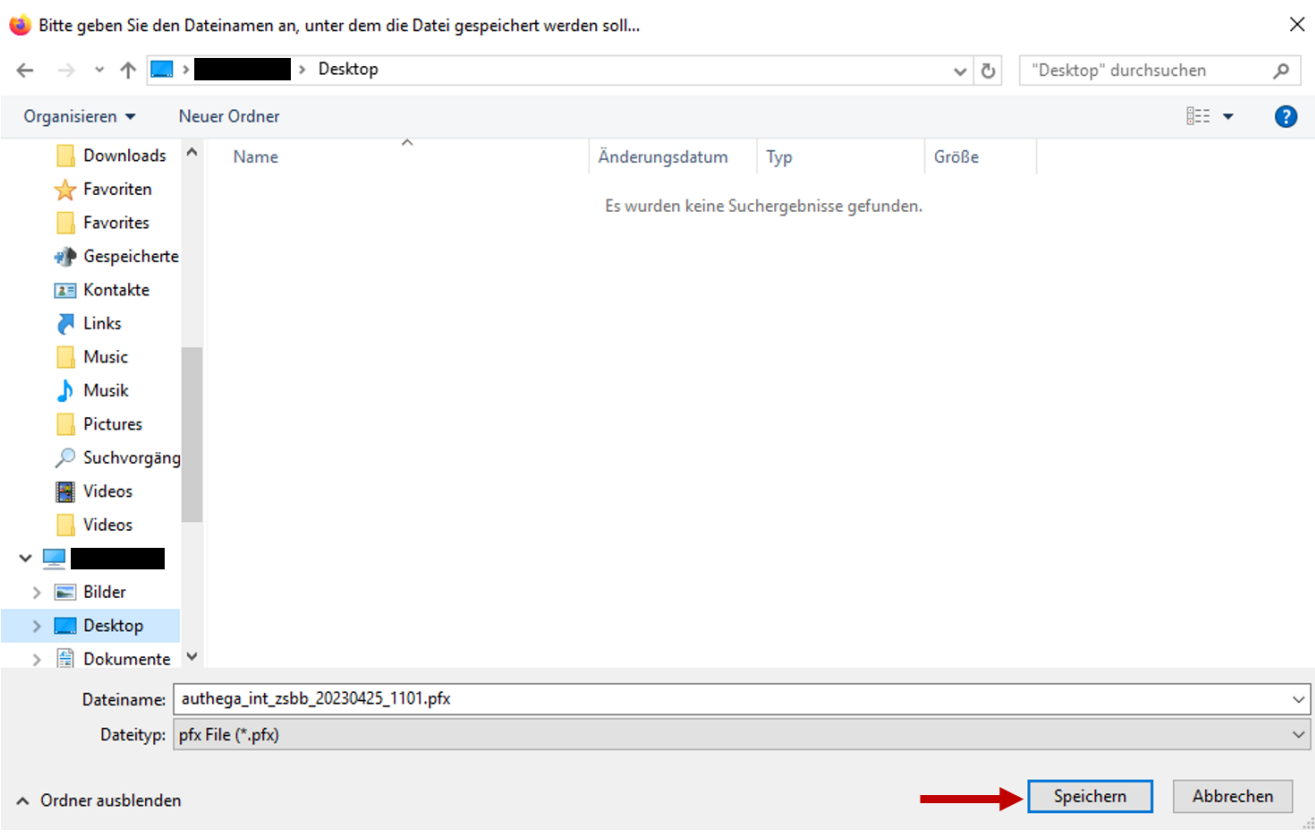

#### **Abbildung 10: Zertifikatsdatei abspeichern (Abbildung ähnlich)**

**Hinweis:** Je nach Browser und dessen Einstellungen wird die Zertifikatsdatei entweder direkt im Download-Ordner Ihres Computers abgelegt oder es öffnet sich der Datei-Explorer (siehe Abbildung 10) mit dem Sie den Speicherort der Zertifikatsdatei bestimmen können.

## <span id="page-16-0"></span>**2.6 Benutzerkonto aktivieren**

Nun können Sie Ihr Benutzerkonto aktivieren. Dafür müssen Sie durch Abhaken bestätigen, dass Sie die Zertifikatsdatei erhalten haben und wissen wo Sie diese abgespeichert haben.

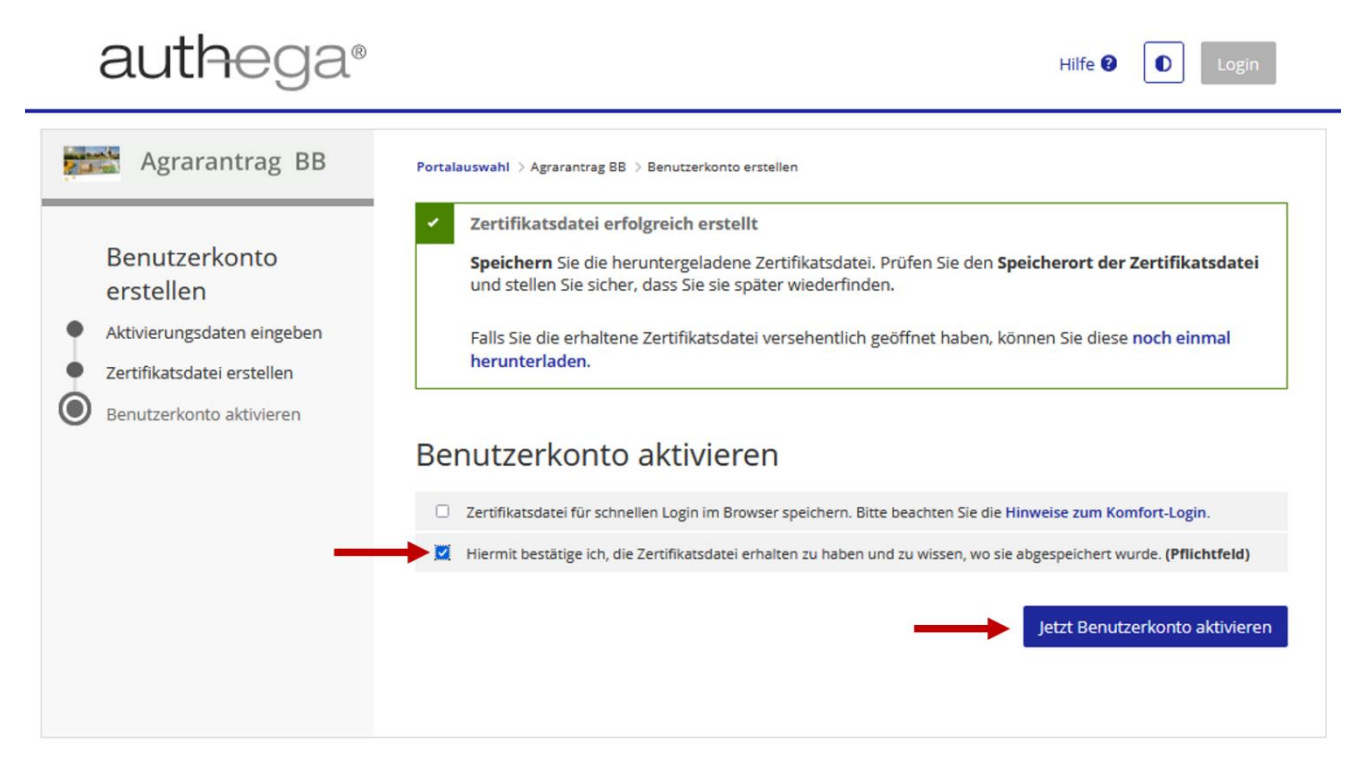

**Abbildung 11: Benutzerkonto aktivieren**

Anschließend erhalten Sie die Meldung, dass Ihr Benutzerkonto erfolgreich aktiviert wurde.

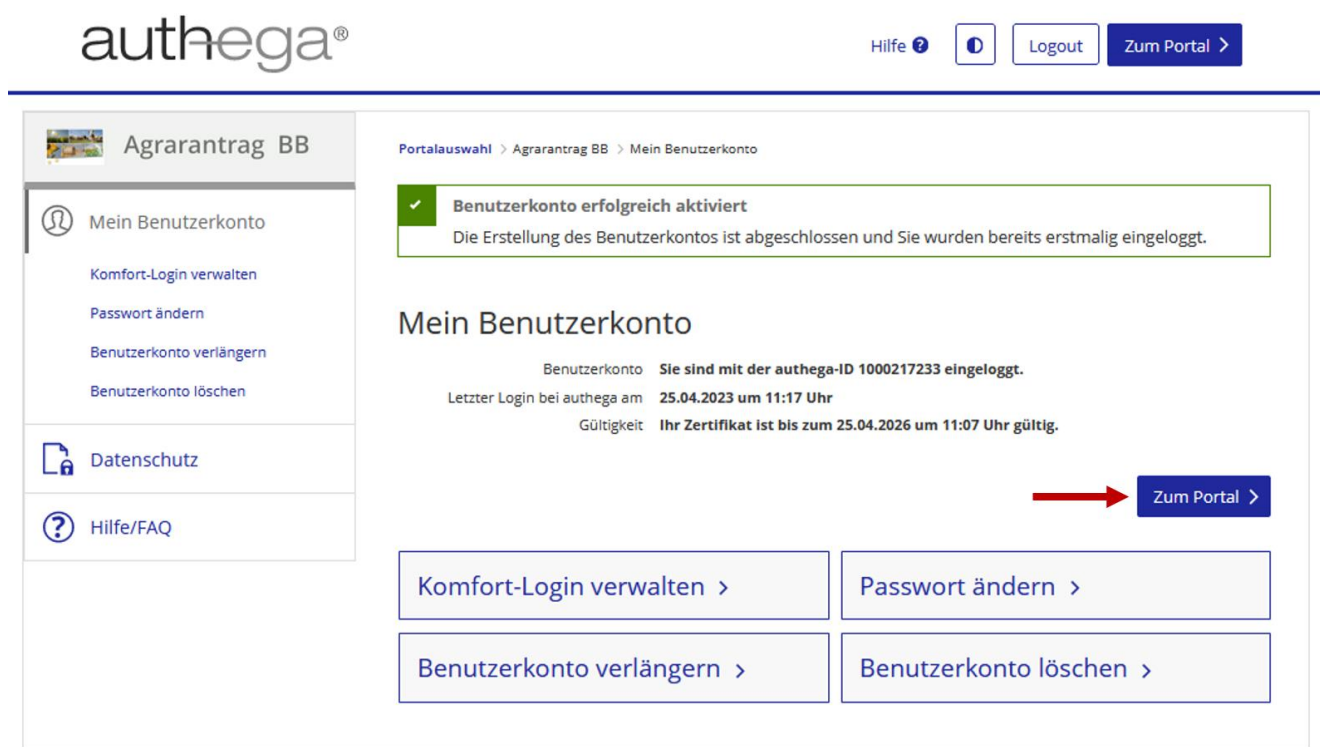

#### **Abbildung 12: Benutzerkonto erfolgreich aktiviert (Abbildung ähnlich)**

Über den Button "Zum Portal" gelangen Sie dann zur Anmeldeseite des Antragssystems.

## **AGRARANTRAG BB**

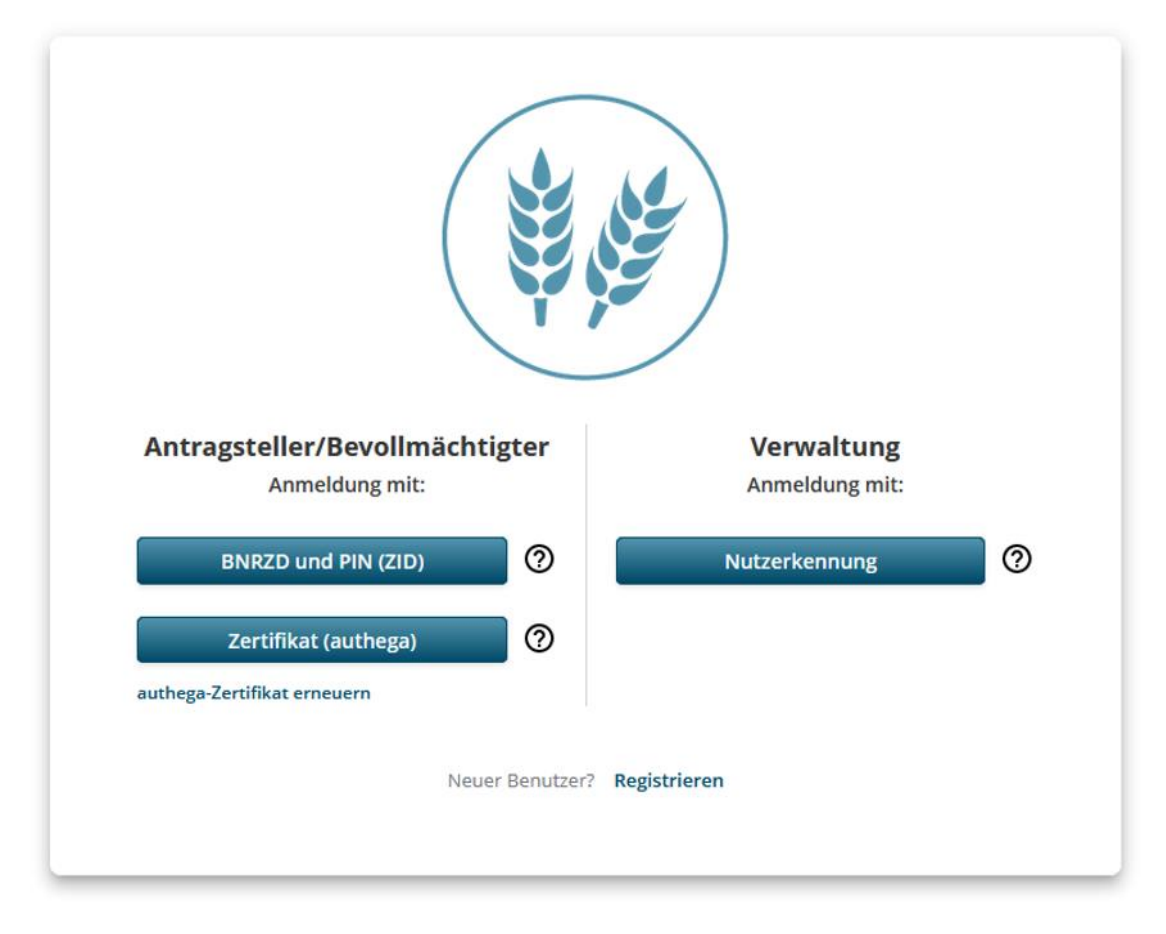

**Abbildung 13: Umleitung zur Anmeldeseite des Antragssystems**

## <span id="page-19-0"></span>**3 Anmeldung mit authega**

Um sich mit authega anzumelden, müssen Sie zunächst die Anmeldeseite aufrufen (https://00054-pr-40.brandenburg.de/startseite/). Die Anmeldeseite sieht folgendermaßen aus:

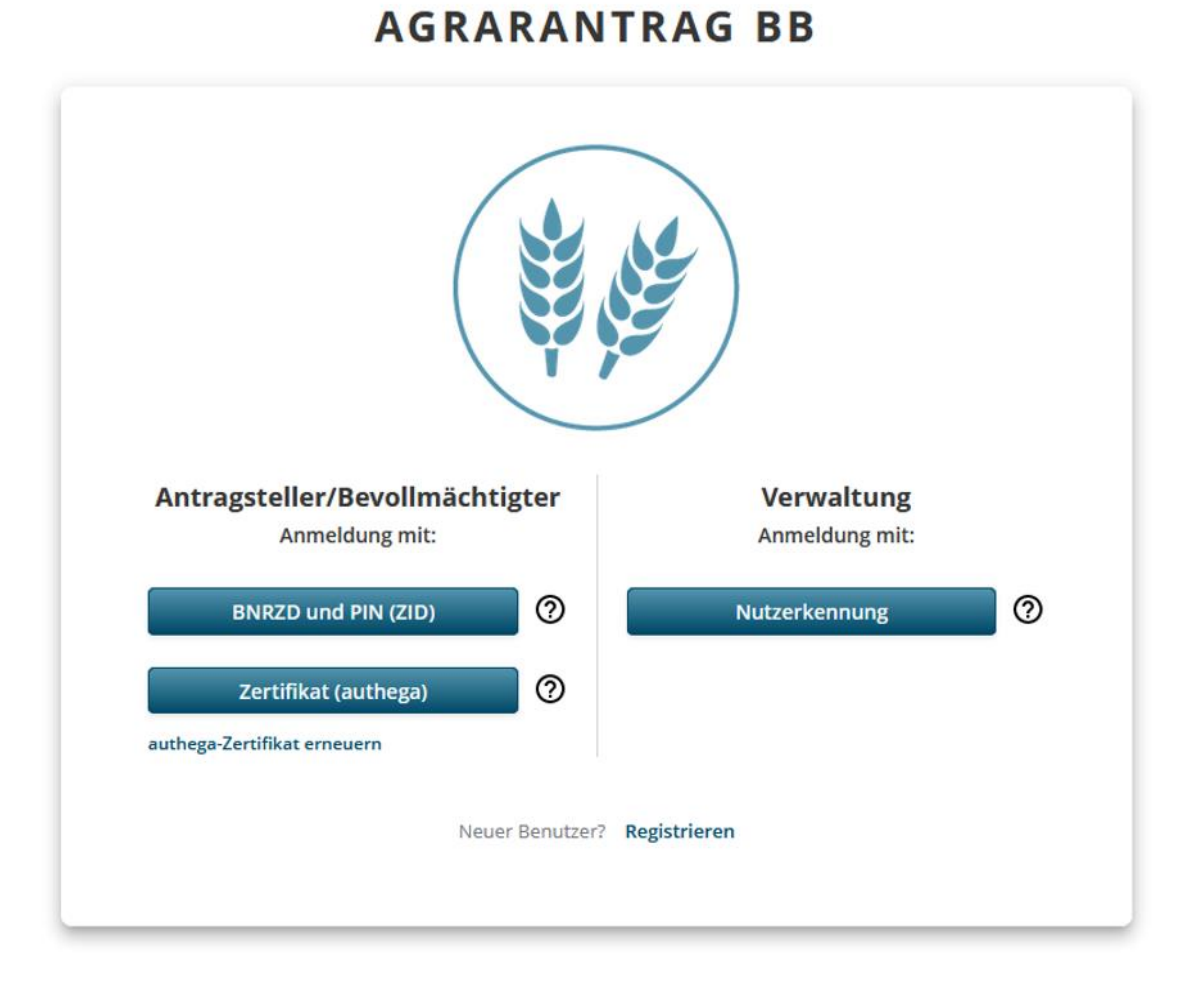

## **Abbildung 14: Anmeldeseite**

## <span id="page-20-0"></span>**3.1 Auf der Anmeldeseite authega auswählen**

Auf dieser Anmeldeseite klicken Sie dann bitte im linken Bereich für Antragstellende auf die Anmeldeoption "Zertifikat (authega)".

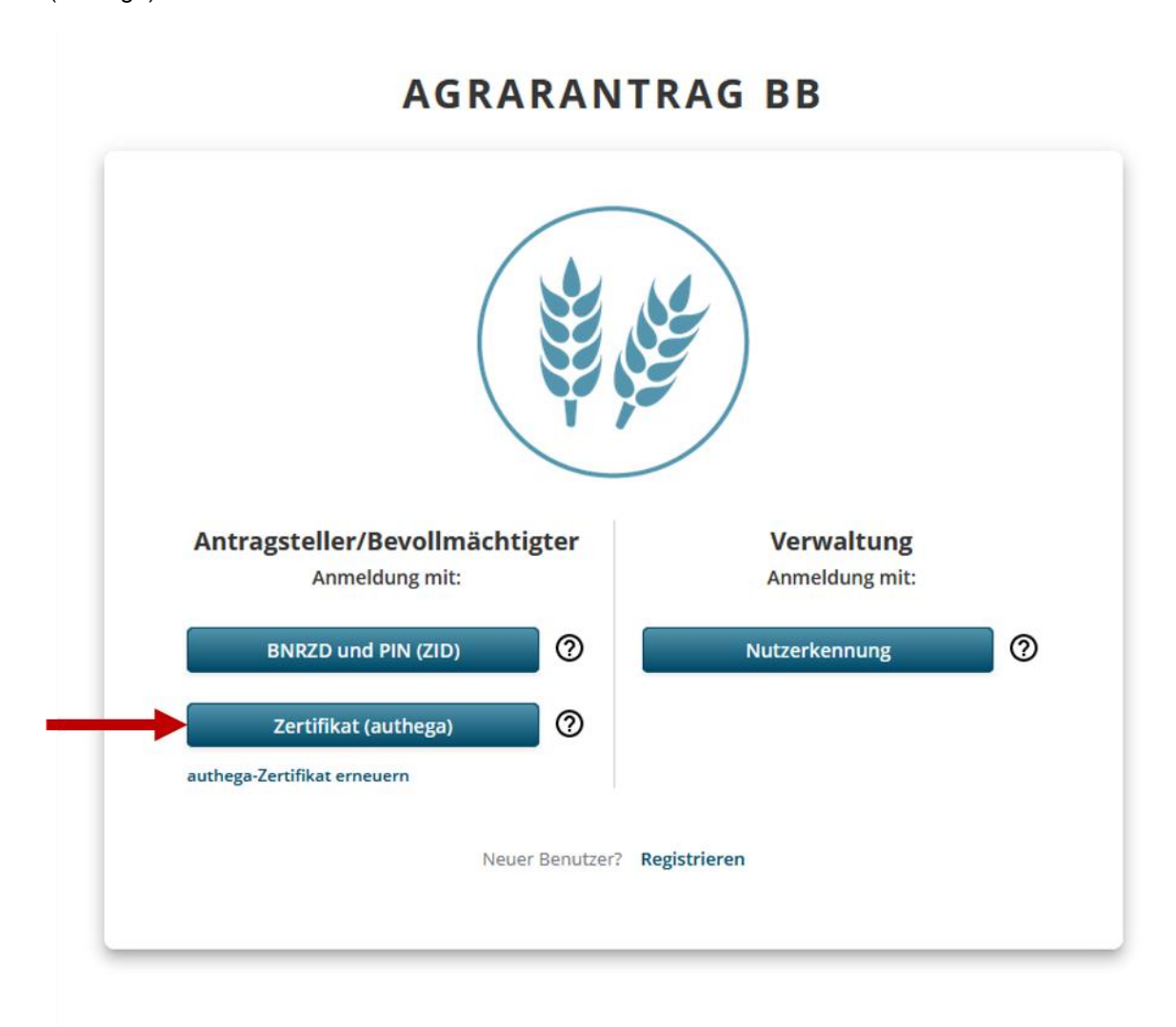

Abbildung 15: Anmeldeoption "Zertifikat (authega)" auswählen

Daraufhin öffnet sich der Login auf authega-Portalseite in einem separaten Fenster. Dies sieht folgendermaßen aus:

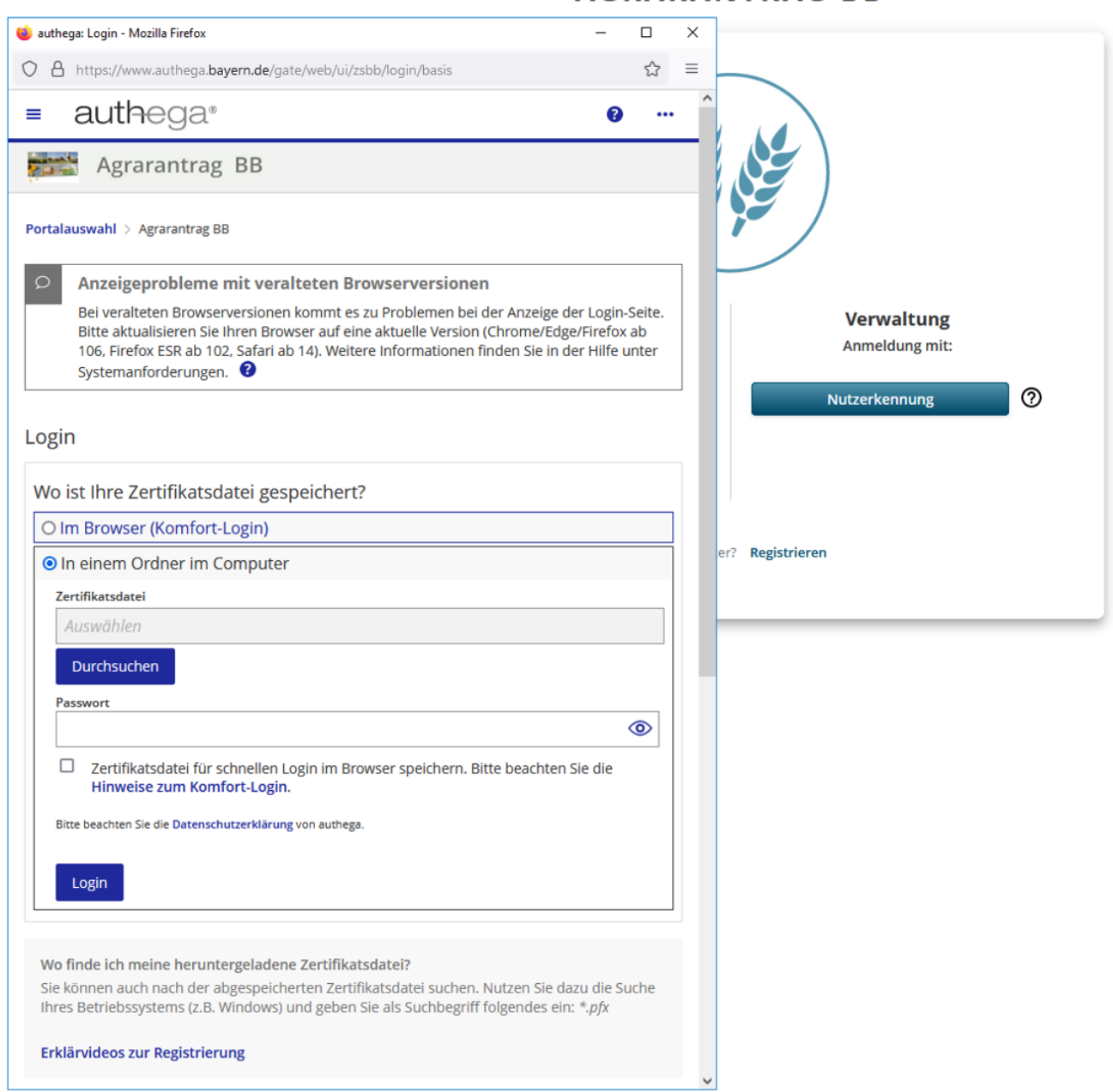

## **AGRARANTRAG BB**

**Abbildung 16: Login auf der authega-Portalseite**

## <span id="page-22-0"></span>**3.2 Zertifikatsdatei suchen und Passwort eingeben**

Wenn Sie beim Login auf der authega-Portalseite angekommen sind, müssen Sie Ihre abgespeicherte Zertifikatsdatei auswählen. Um die Zertifikatsdatei auszuwählen, klicken Sie auf "Durchsuchen" und navigieren im Datei-Explorer zu dem Ort an dem Sie die Zertifikatsdatei bei der Registrierung abgespeichert haben.

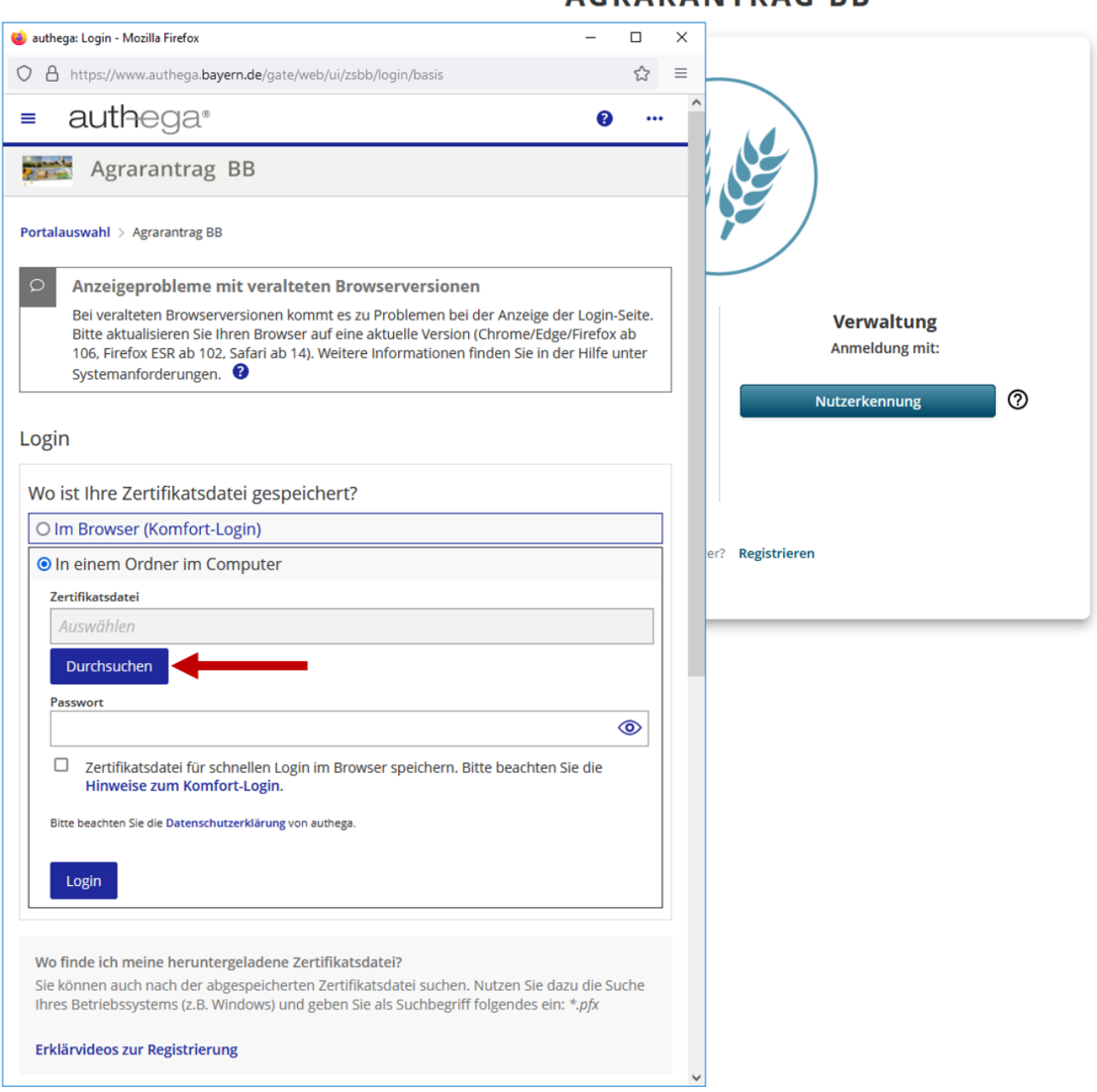

AGRARANTRAG RR

**Abbildung 17: Zertifikatsdatei suchen**

authega-Hilfestellung für Antragstellende Seite 20 von 34

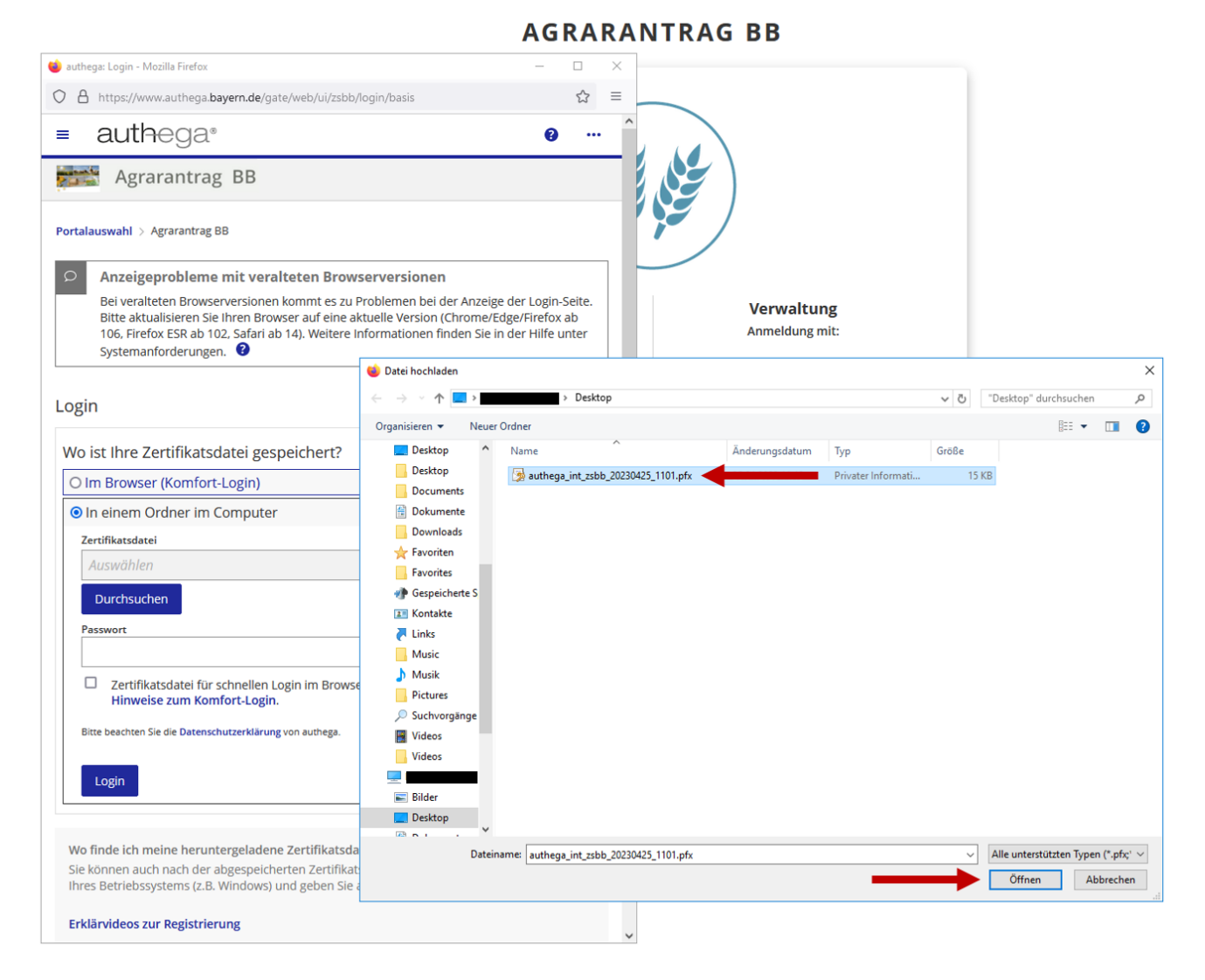

#### **Abbildung 18: Im Datei-Explorer zur Zertifikatsdatei navigieren und diese auswählen (Abbildung ähnlich)**

Zudem müssen Sie das von Ihnen vergebene Passwort eingeben. Anschließend können Sie unten auf "Login" klicken, worauf Sie angemeldet werden.

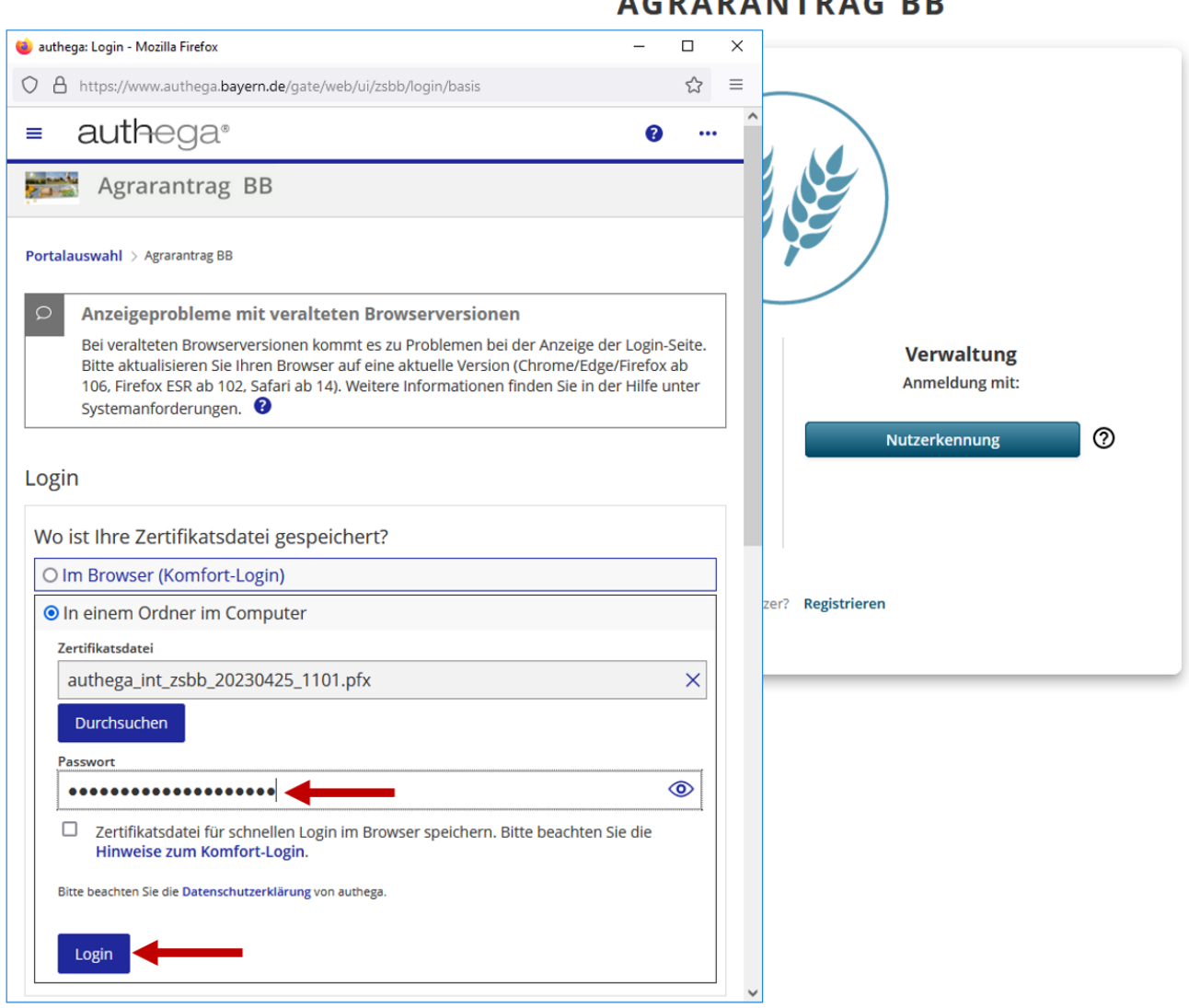

## ACDADANTDAC PP

#### **Abbildung 19: Eingabe des Passworts und Login (Abbildung ähnlich)**

### <span id="page-25-0"></span>**3.3 Ankunft auf der Startseite nach erfolgreicher Anmeldung**

Wenn die Zertifikatsdatei und das Passwort korrekt waren, gelangen Sie auf die Startseite des Antragssystems. Damit ist die Anmeldung abgeschlossen und Sie können den jeweiligen Förderantrag stellen.

Die Startseite sieht folgendermaßen aus:

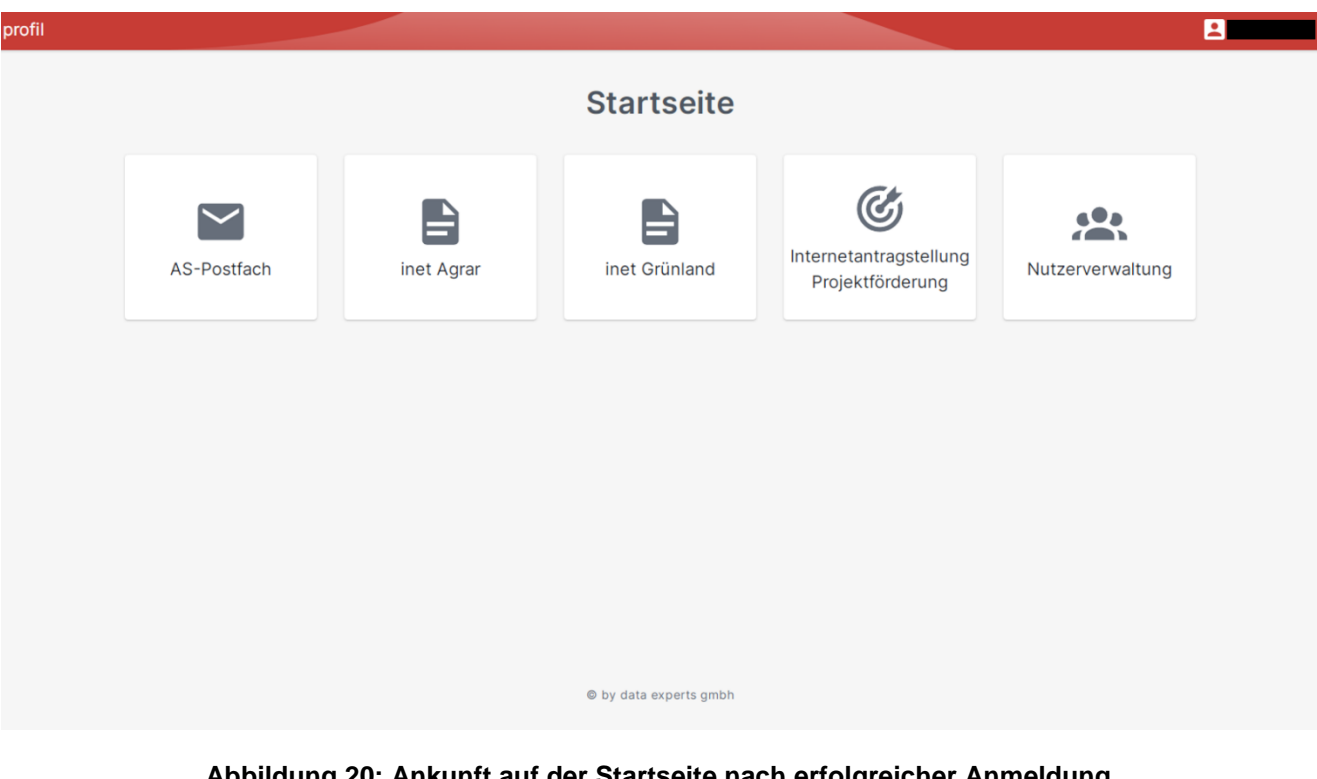

#### **Abbildung 20: Ankunft auf der Startseite nach erfolgreicher Anmeldung (Abbildung ähnlich)**

Auf der Startseite sehen Sie unterschiedliche Kacheln, welche in ihrer Anzahl variieren können. Die Anzahl und Art der Kacheln ist abhängig davon, für welche Antragstellung Sie sich im Amt angemeldet haben. Über die Kachel "AS-Postfach" können Sie mit Ihrer Bewilligungsbehörde bezüglich Ihrer Förderanträge kommunizieren. Die Kacheln "inet Agrar" und "inet Grünland" richten sich an Antragstellende, die flächenbezogene und/oder tierbezogene Förderanträge stellen möchten und somit Fördergelder aus dem "Europäischen Garantiefonds für die Landwirtschaft" (EGFL), dem "Europäischen Landwirtschaftsfonds für die Entwicklung des ländlichen Raums" (ELER) und/oder aus nationalen Förderprogrammen beantragen möchten. Die Kachel "Internetantragstellung Projektförderung" richtet sich an Antragstellende, die investive Förderanträge bzw. nicht flächen- und tierbezogene Förderanträge stellen möchten und somit Fördergelder aus dem "Europäischen Landwirtschaftsfonds für die Entwicklung des ländlichen Raums" (ELER) oder aus dem "Europäischen Meeres-, Fischerei- und Aquakulturfonds" (EMFAF) beantragen möchten. Über die Kachel "Nutzerverwaltung" können Sie Ihre allgemeinen Angaben, Zugriffe und Zuständigkeiten verwalten.

## <span id="page-26-0"></span>**4 Sperrung des authega-Benutzerkontos**

Für den Fall, dass Ihre Zugangsdaten oder Zertifikatsdatei verlorengegangen, gestohlen oder zweckentfremdet wurde, können Sie Ihr authega-Benutzerkonto mit einem Sperrcode sperren. Diesen Sperrcode haben Sie in dem Brief der Registrierung mitgeteilt bekommen.

**Hinweis:** Die Sperrung Ihres authega-Benutzerkontos führt nicht dazu, dass Sie oder Ihre Daten im Antragssystem gelöscht werden. Ihr Nutzerkonto und Ihre Antragsdaten bleiben bei einer Sperrung erhalten. Lediglich der Zugang wird gesperrt. Um erneuten Zugang zum Antragssystem zu erhalten, melden Sie sich bitte bei Ihrer zuständigen Bewilligungsbehörde. Diese leitet eine erneute Registrierung bei authega für Sie ein.

## <span id="page-26-1"></span>**4.1 Aufruf der Seite zur Sperrung des Benutzerkontos**

Wenn Sie Ihr authega-Benutzerkonto sperren möchten, können Sie dies entweder über den Link aus der E-Mail-Nachricht der Registrierung tun oder direkt auf die authega-Protalseite gehen (https://www.authega.bayern.de/gate/web/ui/zsbb/login/basis).

#### <span id="page-27-0"></span>**4.1.1 Sperrung über den Link aus der E-Mail-Nachricht**

Um die Sperrung über den Link aus der E-Mail-Nachricht durchzuführen, müssen Sie den entsprechenden Link anklicken.

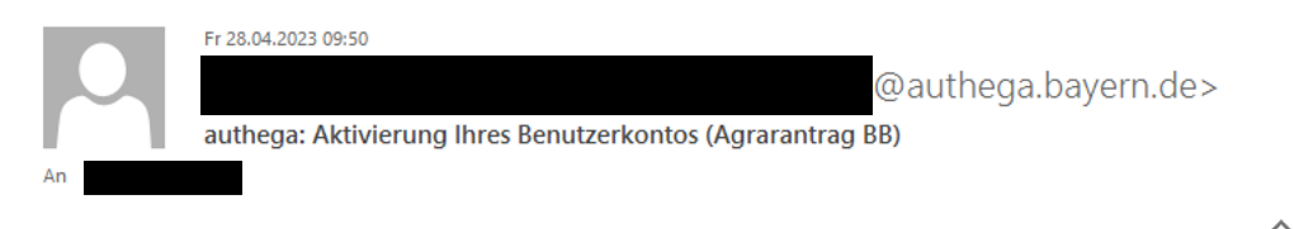

Guten Tag

vielen Dank für Ihre Registrierung am 28.04.2023 um 09:50 Uhr.

Mit dieser E-Mail erhalten Sie die persönliche Aktivierungs-ID für Ihr Benutzerkonto.

Die Aktivierungs-ID benötigen Sie für den zweiten Schritt der Registrierung zusammen mit dem Aktivierungs-Code, den Sie gesondert erhalten. Bewahren Sie deshalb diese E-Mail unbedingt auf, bis auch der Aktivierungs-Code bei Ihnen vorliegt.

Für Antragssteller erfolgt die Zusendung des Aktivierungs-Codes per Post an die Anschrift, die Sie bei der Bewilligungsbehörde angegeben haben. Sollte Ihnen innerhalb der nächsten 8 - 10 Arbeitstage dieser Brief nicht vorliegen, wenden Sie sich bitte an die für Sie zuständige Bewilligungsbehörde.

Die Verwaltungsmitarbeiter erhalten den Aktivierungs-Code stattdessen in einer weiteren E-Mail.

Aktivierungs-ID: 216271800836824865

Nachdem Sie den Brief mit Ihrem persönlichen Aktivierungs-Code erhalten haben, klicken Sie bitte diesen Link: https://www.authega.bayern.de/gate/web/ui/zsbb/registration/basis-step2?locale=de DE (Sollten Sie den Link in dieser E-Mail nicht anklicken können, kopieren Sie ihn bitte vollständig in die Adresszeile Ihres Browsers und betätigen Sie anschließend die Eingabetaste.)

Dort benötigen Sie obige Aktivierungs-ID und Ihren Aktivierungs-Code.

Sollten Sie Ihre Zertifikatsdatei für den Login verlieren bzw. Ihr Konto löschen wollen, so können Sie Ihr Konto unter folgendem Link mit dem Sperrcode aus dem Brief löschen: https://www.authega.bayern.de/gate/web/ui/zsbb/account/disable-substantial

Freundliche Grüße

Das Team von Agrarantrag BB

Weitere Informationen und Kontaktmöglichkeiten finden Sie unter: https://lelf.brandenburg.de/lelf/de/service/foerderung/agrarfoerderantrag

#### **Abbildung 21: Link zur Benutzerkonto-Sperrung aus der E-Mail (Abbildung ähnlich)**

authega-Hilfestellung für Antragstellende Seite 25 von 34 authega-Hilfestellung für Antragstellende

#### <span id="page-28-0"></span>**4.1.2 Sperrung direkt über die authega-Portalseite**

Um die Sperrung direkt auf der authega-Portalseite durchzuführen, müssen Sie dort die Navigation öffnen.

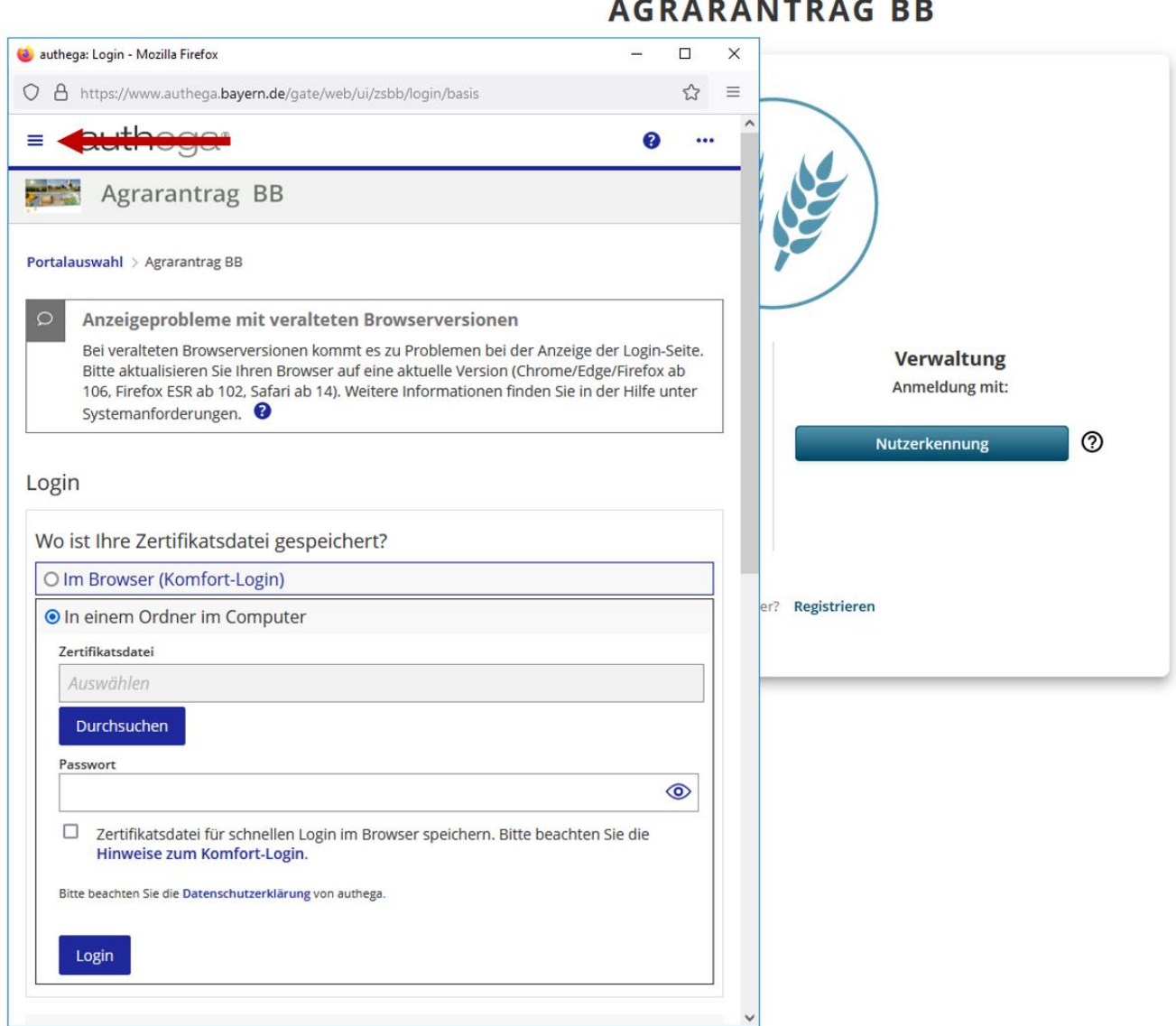

#### **Abbildung 22: Öffnen der Navigation auf der authega-Portalseite**

In der Navigation klicken Sie dann auf "Mein Benutzerkonto".

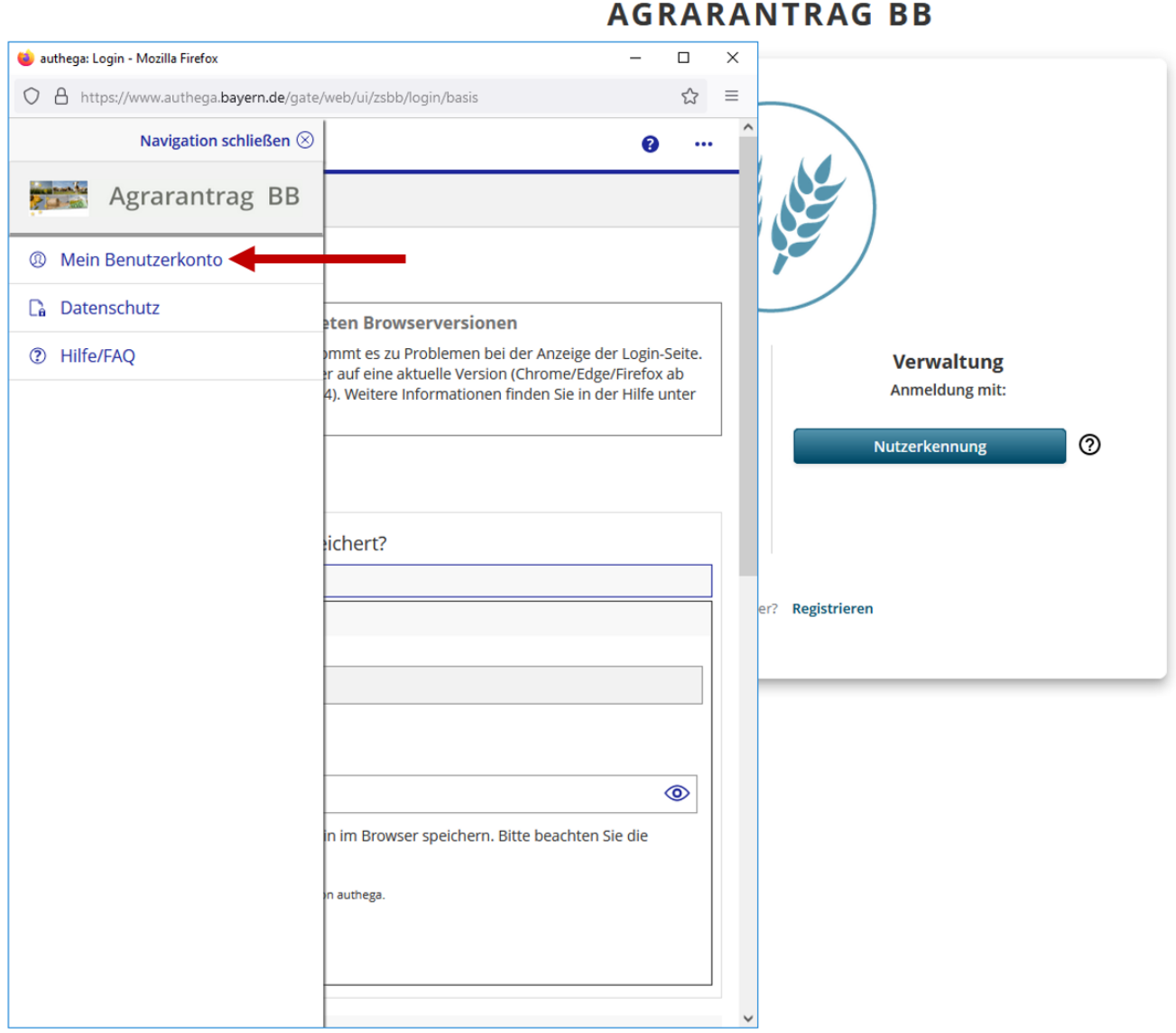

### **Abbildung 23: Navigation zum Benutzerkonto**

Dort angekommen, klicken Sie dann auf "Benutzerkonto löschen".

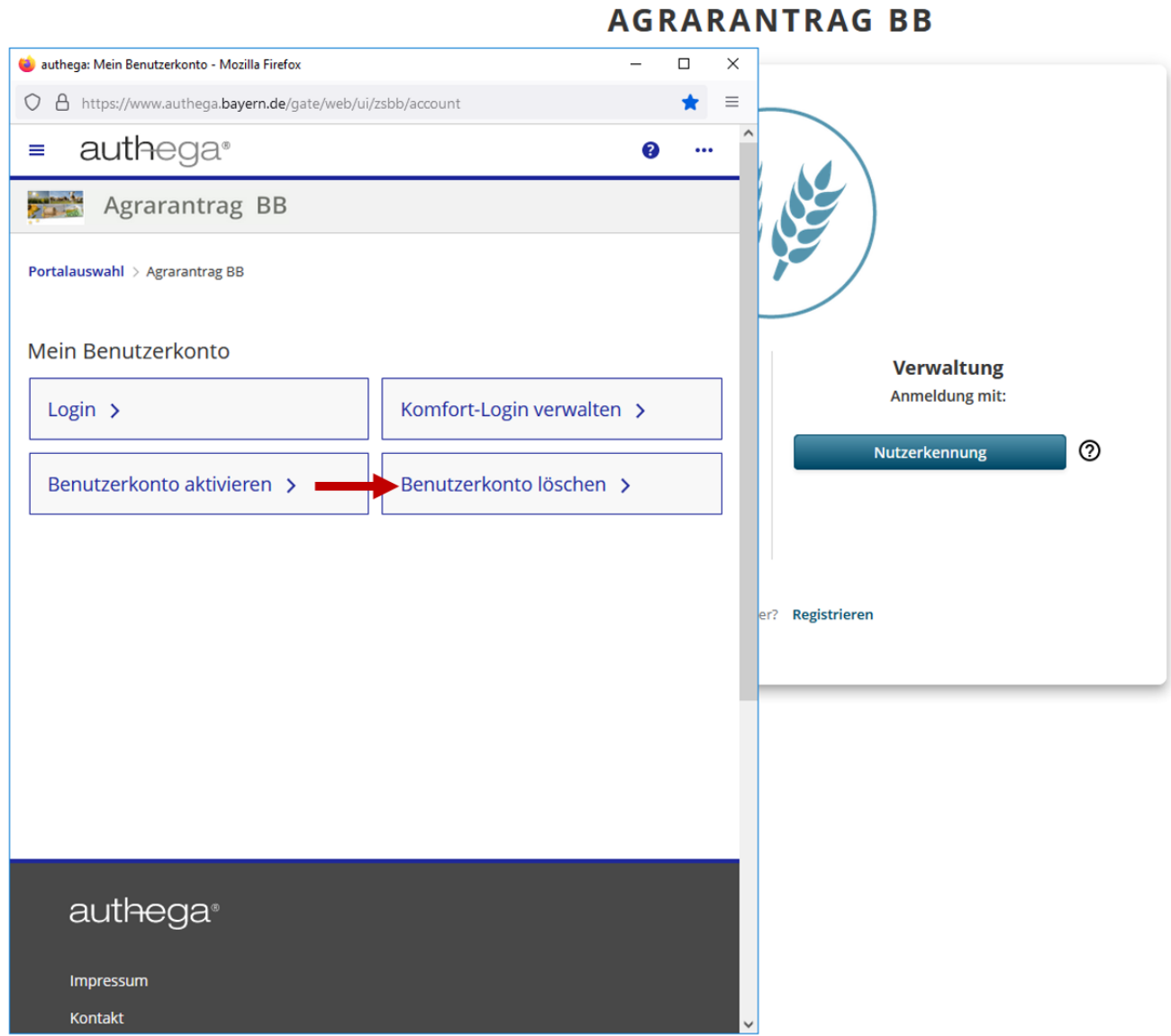

#### Abbildung 24: Auswahl der Kachel "Benutzerkonto löschen"

## <span id="page-31-0"></span>**4.2 Eingabe des Sperrcodes**

Über beide Wege gelangen Sie zur Seite "Benutzerkonto löschen".

# authega<sup>®</sup>

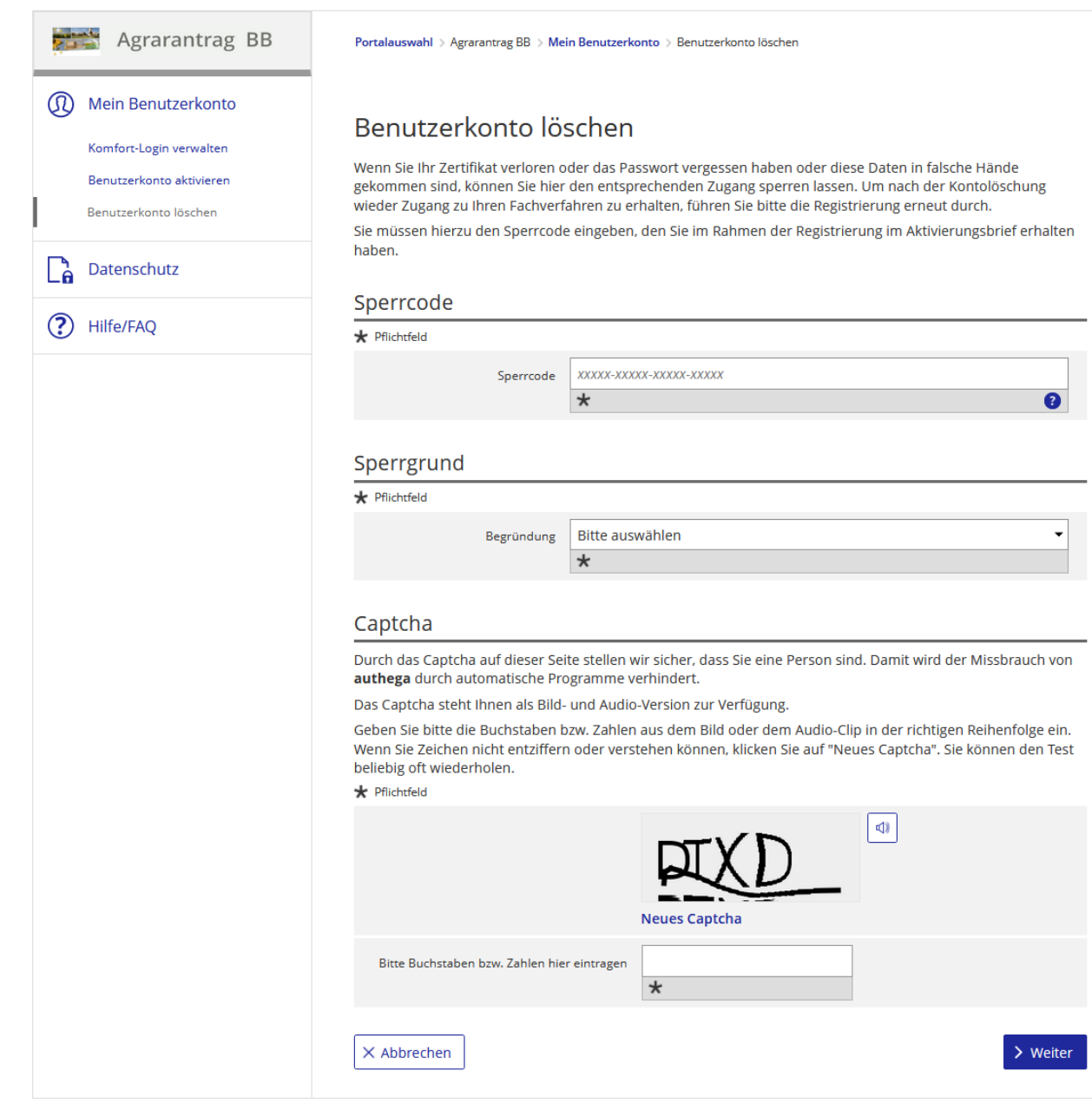

### **Abbildung 25: Seite zur Sperrung des Benutzerkontos**

Zur Sperrung Ihres Benutzerkontos, müssen Sie dort Ihren Sperrcode eingeben. Diesen Sperrcode haben Sie im Brief der Registrierung mitgeteilt bekommen.

Seite 2

Ministerium für **Landwirtschaft, Umwelt** und Klimaschutz

Sollten Sie nicht mehr über die Aktivierungs-ID verfügen, können Sie bei der für Sie zuständigen Bewilligungsbehörde das erneute Einleiten der Registrierung veranlassen. Das Verzeichnis der Bewilligungsbehörden finden Sie ebenfalls unter der obenstehenden URL.

Für die Anmeldung an der Plattform Agrarantrag BB benötigen Sie eine Zertifikatsdatei, die Sie während der Registrierung heruntergeladen haben.

Mit dem folgenden Sperrcode können Sie diesen Zugang jederzeit sperren, um den unerlaubten Zugriff auf Ihre Daten zu verhindern:

Sperrcode:

3kvvj-odsnu-8pmpp-un6ya

Durch die Sperrung werden Ihre Zugangsdaten unwiderruflich gelöscht. Ihre Anträge sowie der Inhalt Ihres Antragstellerpostfaches bleiben erhalten. Sie sind mit Ihrer Betriebsnummer verknüpft und stehen Ihnen nach erneuter Registrierung (mit einer neuen Zertifikatsdatei) wieder zur Verfügung. Eine Sperrung kann nicht rückgängig gemacht werden.

Freundliche Grüße

Das Team von Agrarantrag BB

**Abbildung 26: Brief mit Sperrcode (Seite 2) (Abbildung ähnlich)**

authega-Hilfestellung für Antragstellende Seite 30 von 34 authega-Hilfestellung für Antragstellende

Desweiteren müssen Sie den Grund Ihrer Sperrung auswählen, wie zum Beispiel "Zertifikat wurde missbraucht" oder "Zertifikatsdatei wurde gestohlen". Zuletzt müssen Sie dann noch das angezeigte Captcha eingeben und mit "Weiter" den Vorgang bestätigen.

# authega<sup>®</sup>

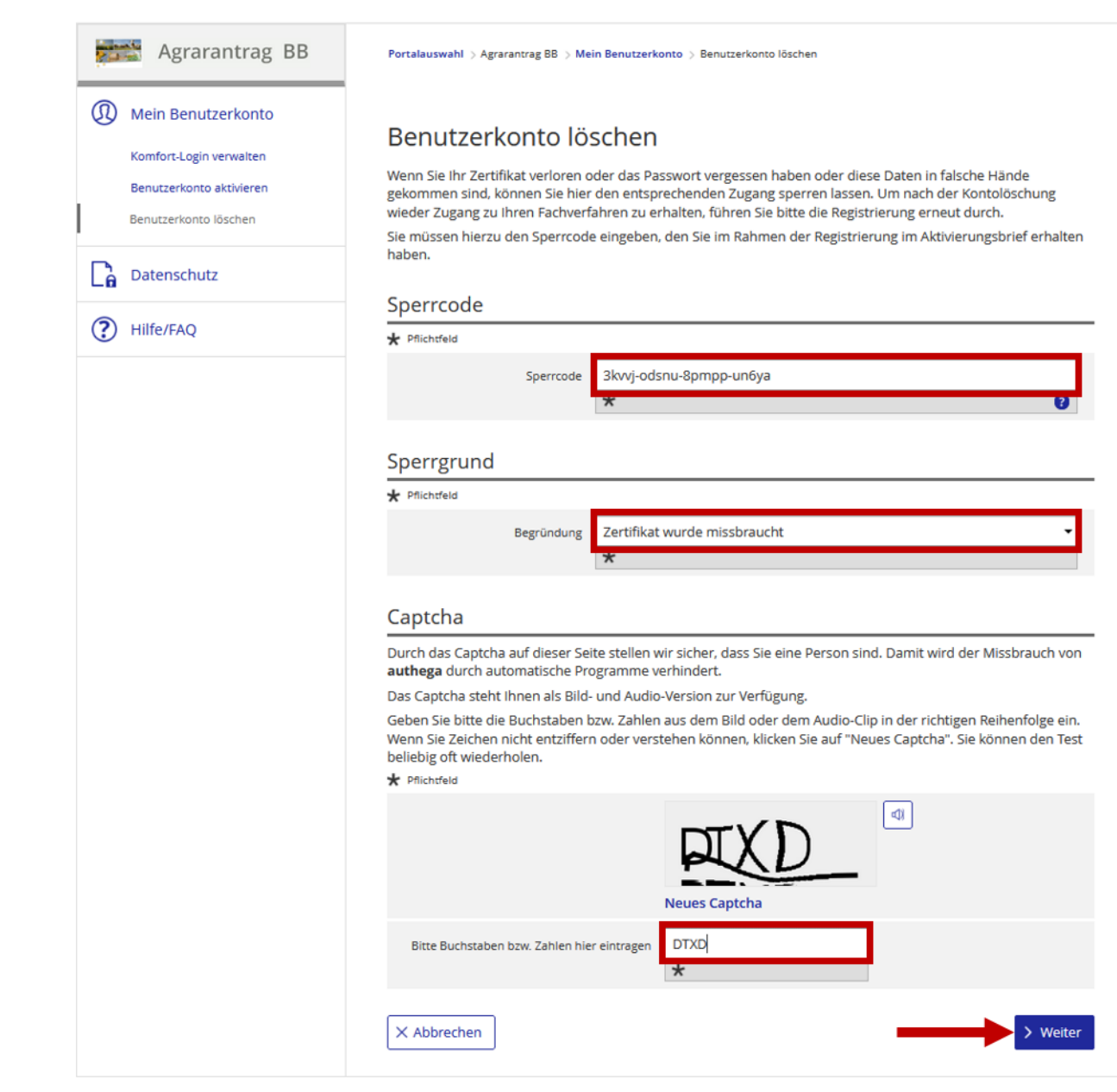

**Abbildung 27: Eingabe des Sperrcodes und Sperrung des Benutzerkontos (Abbildung ähnlich)**

## <span id="page-34-0"></span>**4.3 Sperrung des Benutzerkontos**

Anschließend müssen Sie nochmal die Sperrung Ihres Benutzerkontos bestätigen indem Sie den Button "Benutzerkonto endgültig löschen" anklicken.

# authega<sup>®</sup>

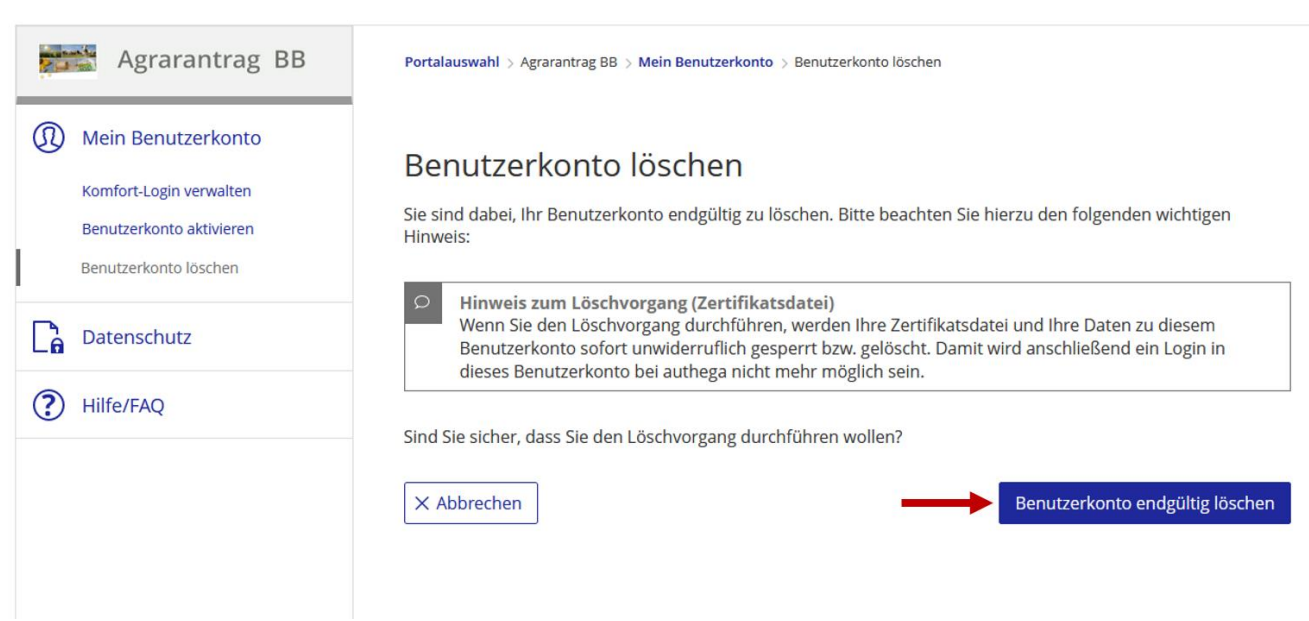

#### **Abbildung 28: Benutzerkonto endgültig sperren**

Die Sperrung Ihres Benutzerkontos wurde nun eingeleitet und Sie sehen folgenden Meldung.

# authega®

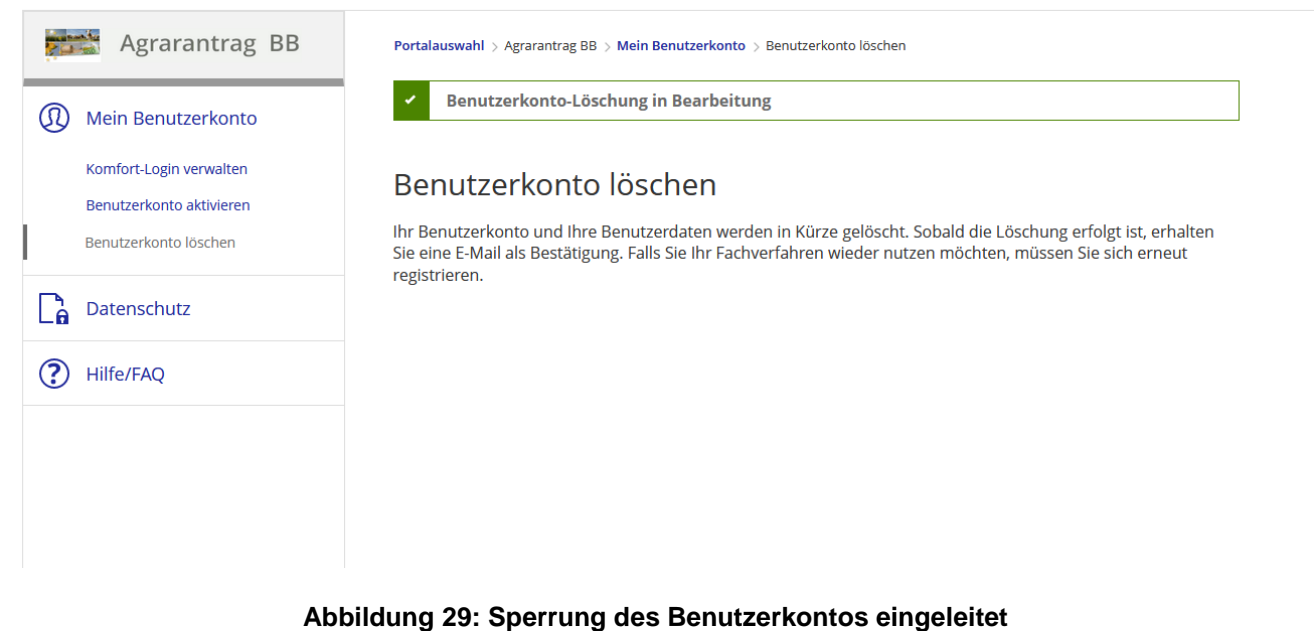

Wenn die Sperrung Ihres Benutzerkontos erfolgreich war, erhalten Sie folgende E-Mail-Benachrichtigung.

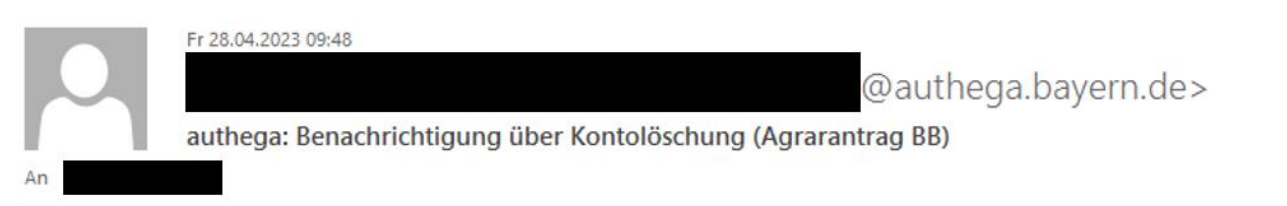

Guten Tag,

es wurde am 28.04.2023 Ihr Benutzerkonto vom 21.04.2023 12:05 Uhr bei authega gelöscht.

Bei Fragen zur Löschung dieses Benutzerkontos können Sie sich an den Servicedesk (hotline@authega.bayern.de) wenden. Bitte beachten Sie, dass sich diese Benachrichtigung ausschließlich auf das Benutzerkonto vom 21.04.2023 12:05 Uhr bezieht.

Die Informationen, die in den Fördermittel-Verfahren über Sie und Ihren Betrieb sowie Ihre Anträge vorliegen, sind von der Löschung nicht betroffen. Sie stehen Ihnen nach der Anforderung neuer Zugangsdaten wieder zur Verfügung. Sie stehen Ihnen nach erneuter Registrierung wieder zur Verfügung. Dazu wenden Sie sich bitte an Ihre zuständige Bewilligungsbehörde.

Freundliche Grüße

Das Team von Agrarantrag BB

Weitere Informationen und Kontaktmöglichkeiten finden Sie unter: https://lelf.brandenburg.de/lelf/de/service/foerderung/agrarfoerderantrag

#### **Abbildung 30: E-Mail-Benachrichtigung zur Benutzerkonto-Sperrung (Abbildung ähnlich)**

⋏